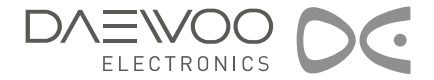

# PLASMA

# **ECRAN PLASMA MANUEL D'UTILISATION**

**DP-4220LV DP-5010LX**

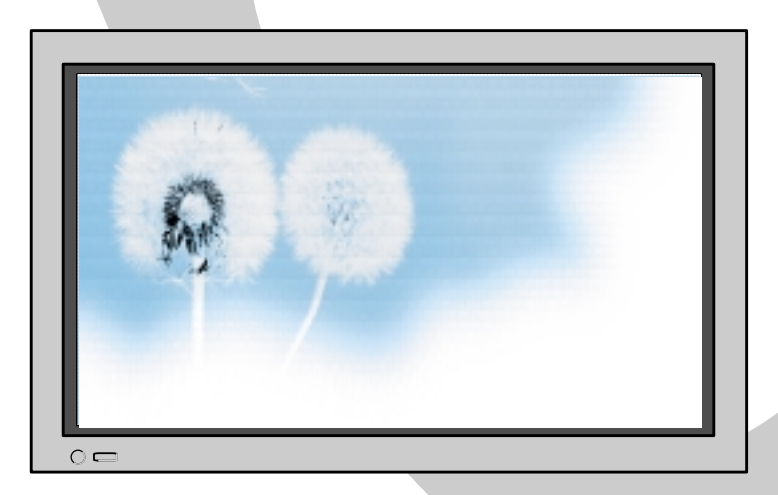

## **Caractéristiques Caractéristiques**

**• Grand écran plasma XGA 126 cm (50"), VGA 106 cm (42")**

**• Connexion directe à un lecteur DVD/ Image haute définition qualité digitale**

Vous pouvez connecter directement un lecteur DVD à l'appareil pour bénéficier de la netteté des images numériques. Pour obtenir des images d'une qualité encore supérieure, vous pouvez connecter un récepteur TV numérique et visualiser les programmes diffusés au format numérique.

**•Connexion directe à un ordinateur**

L'écran plasma peut être directement raccordé à un ordinateur, sans nécessiter aucune interface. L'écran plasma devient alors un moniteur idéal pour les présentations, lors des salons et de divers événements.

**•Large angle de visualisation à 160°**

**•Ecran plat aux couleurs très nettes, sans distorsion**

Contrairement aux écrans CRT, l'écran plasma ne présente aucun problème de distorsion, de flou ni de scintillement. Avec ses haut-parleurs, il restitue dans les meilleures conditions et avec la plus grande fidélité toute la dimension du Home Cinema.

```
• Nombreuses fonctions vidéo
```
- Affichage à l'écran en 11 langues - Fonction zoom 20 fois - Fonction d'arrêt sur image plein écran

- Divers formats possibles (16:9, Panorama, Normal, Elargi LB, Elargi LBS)

**•Compatible avec les modes d'affichage du monde entier : NTSC, PAL, SECAM / Alimentation secteur (100-240V~, 50/60Hz)**

**•Connexion DVI (Digital Visual Interface)**

Lorsque l'écran est raccordé à un ordinateur, il peut recevoir des signaux numériques DVI comme des signaux analogiques grâce aux entrées DVI et D-Sub. De plus, l'entrée DVI permet de recevoir directement le signal de l'ordinateur sous forme numérique, pour obtenir une image encore plus nette et éclatante.

**Le présent manuel d'utilisation présente des consignes de sécurité et explique comment utiliser l'appareil.**

**Après l'avoir lu avec attention, utilisez l'appareil avec précaution.**

**Conservez ce manuel dans un endroit où l'utilisateur peut facilement y accéder.**

**En cas de non-respect des précautions et des consignes de sécurité, l'utilisation d'appareils électriques peut provoquer des incendies ou des blessures.**

# **CONSIGNES DE SECURITE IMPORTANTES**

### **Respecter toujours les consignes de sécurité.**

- Avant d'utiliser l'écran plasma, lisez attentivement les instructions de sécurité et d'utilisation. En cas de problème, arrêtez immédiatement tout fonctionnement.
- Ne tentez pas d'ouvrir ou de réparer vous-même les composants. La maintenance de l'appareil doit être confiée à un service qualifié.

## **ATTENTION!**

En cas de non respect des instructions d'utilisation, vous pourriez être tué ou être grièvement blessé.

### **Alimentation**

**En cas d'orage ou si l'appareil reste inutilisé pendant une longue période, débranchez l'écran du la prise secteur.**

Cela pourrait provoquer un incendie.

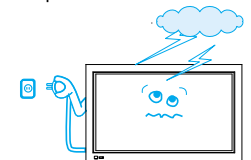

#### **L'appareil doit être correctement branché et relié à la terre.**

- Une mauvaise mise à la terre peut causer un dysfonctionnement de l'appareil ou une décharge électrique.
- Si le branchement n'est pas possible, contactez votre électricien afin de remplacer la prise secteur ou installer un circuit de protection.
- Ne pas relier à la terre, sur un tuyau de gaz, un tuyau d'eau, une lampe ou une ligne téléphonique.

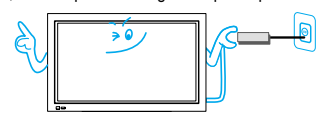

**Lorsque vous débranchez l'écran maintenez toujours fermement la prise et tirez-la droit. Ne jamais tirer à l'aide du câble.**

Un cordon d'alimentation endommagé peut provoquer un incendie ou une décharge électrique.

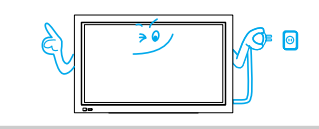

#### **En cas d'orage, débranchez l'écran de la prise secteur, et ne touchez pas à l'antenne.**

Cela pourrait causer un incendie ou une décharge électrique.

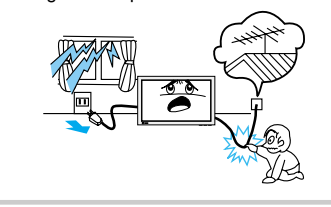

### **Installation**

#### **Ne pas utiliser cet écran aux environs d'une baignoire ou d'une douche.**

Cela pourrait provoquer un incendie ou une décharge électrique.

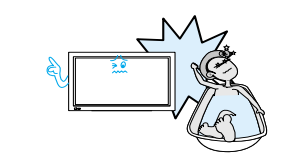

**Pendant l'utilisation de l'appareil**

#### **Ne tentez jamais d'ouvrir le capot arrière.**

Les composants internes de l'écran sont sous haute tension et peuvent provoquer des décharges électriques.

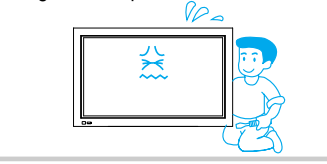

### **Ne placez pas l'écran plasma sur une surface inclinée, irrégulière ou instable.**

L'appareil peut tomber ou se renverser et provoquer blessures et dommages.

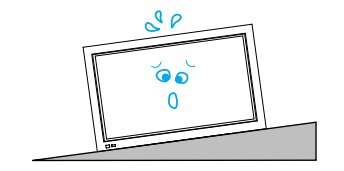

#### **Ne jamais insérer d'objets étrangers dans les fentes de ventilation à l'arrière.**

Cela pourrait provoquer un incendie ou une décharge électrique.

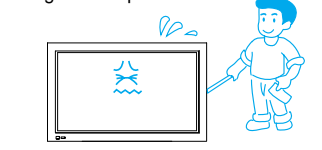

# **Consignes de sécurité**

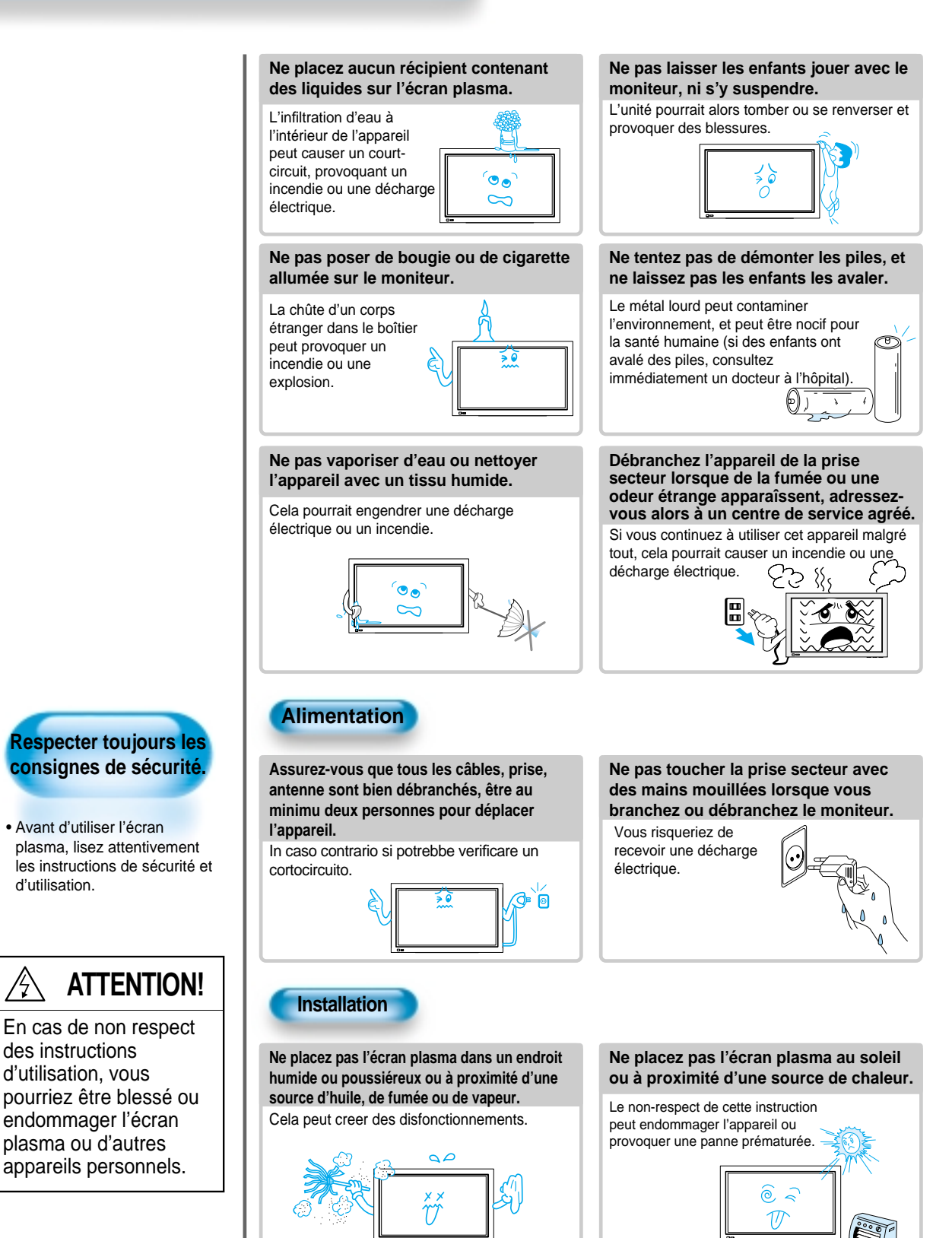

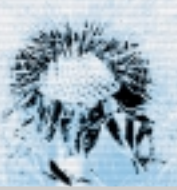

#### **Garder une distance d'au moins 10 cm entre le mur et les côtés de l'appareil, afin d'optimiser la ventilation.**

Une augmentation de la température à l'intérieur du moniteur provoquerait un incendie.

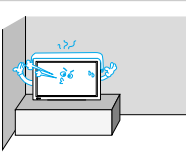

**Si vous souhaitez suspendre le moniteur à un mur, adressez-vous à un centre de service agréé.**

Une installation non conforme peut provoquer des blessures ou endommager l'unité.

> **Durant l'utilisation de l'appareil**

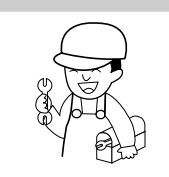

Une augmentation de la température à l'intérieur du moniteur provoquerait un incendie.

**ventilation).**

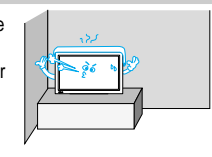

**La fixation au plafond n'est pas conseillée.**

**Ne pas placer le moniteur dans un endroit confiné (mauvaise**

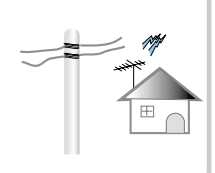

**L'écran au plasma est formé de petites cellules. Les panneaux sont produits avec plus de 99.9 pour cent de cellules actives, mais il peut y avoir certaines cellules qui ne produisent pas de lumière ou qui restent allumées.**

**Ne laissez pas un arrêt sur image affiché trop longtemps car cela peut provoquer une image fantôme permanente qui reste sur l'écran large au plasma.**

Exemples d'arrêts sur image comprennent les logos, les jeux vidéo, les images d'ordinateur, le télétexte et les images affichées en mode 4:3.

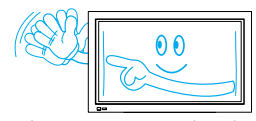

La garantie ne couvre pas les dommages provoqués par les rémanences.

#### **Ne maintenez pas le plasma par les hautparleurs lors de son déplacement.**

Cela pourrait entraîner la chûte du moniteur (à cause de son poids) et causer des blessures.

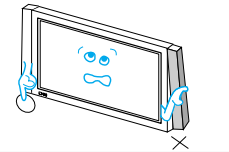

#### **des détergents liquides ou en aérosol (alcool, dissolvant, etc…).** L'apparence du moniteur Vc pourrait être ternie. (Débranchez l'écran de la prise secteur avant de nettoyer l'appareil avec un chiffon humide.)

**N'utilisez pas de chiffon humidifié avec**

**Ne placez aucun objet ou napperon sur l'écran plasma.**

Une ventilation insuffisante peut causer une surchauffe de l'écran plasma et un incendie

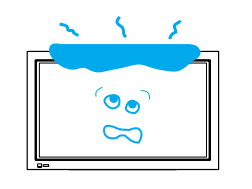

#### **Lorsqu'un nettoyage interne est nécessaire, adressez-vous à un centre de service agréé.**

#### La poussière

accumulée à l'intérieur du moniteur après une longue période peut engendrer un incendie ou un problème de fonctionnement.

#### **Veillez à ne pas poser aucun objet lourd ou de source de chaleur sur le cordon d'alimentation.**

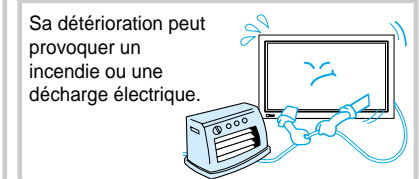

#### **La distance entre vos yeux et le moniteur doit être 5 à 7 fois la diagonale de l'écran lors de son utilisation (soit plus de 6 m).**

Vous risquez d'endommager votre vue en regardant trop longtemps la télévision.

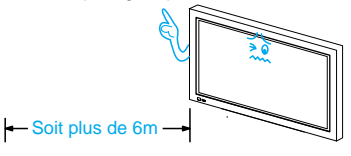

**Lorsque le moniteur plasma est placé sur un support ou une table, la partie avant de l'appareil ne doit pas dépasser.**

Un déséquilibre provoquerait la chûte du moniteur, provoquant des blessures, des dommages matériels ou des dysfonctionnements.

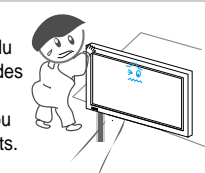

## **Contrôle des accessoires**

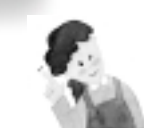

### **Remarque**

\* Vérifiez que tous ces accessoires sont présents dans l'emballage de l'écran plasma.

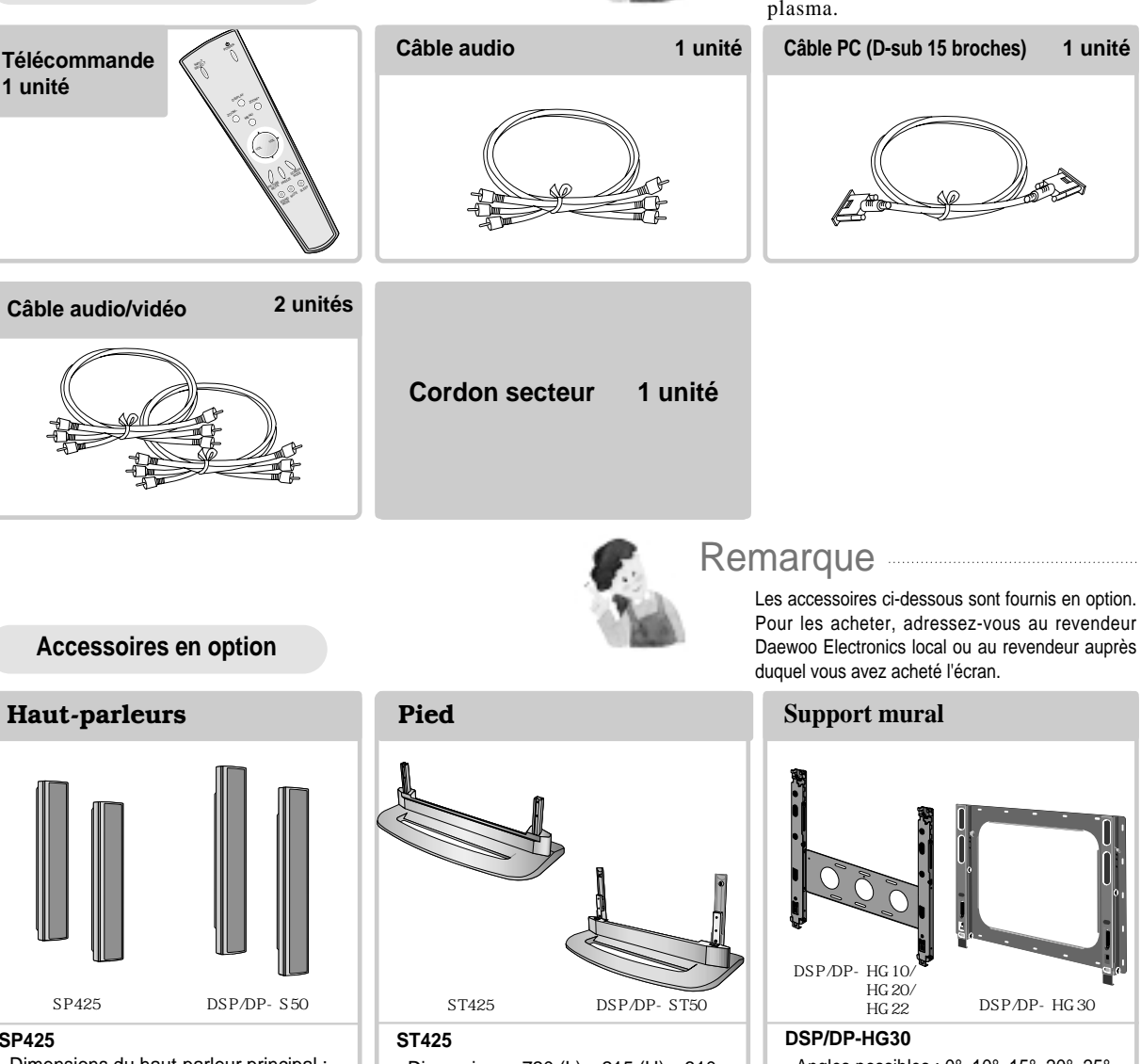

**SP425**

**1 unité**

**Accessoires fournis**

- Dimensions du haut-parleur principal : 100 (L) x 628 (H) x 88,5 (P) mm
- Amplificateur audio : 10 W + 10 W
- Impédance : 8 Ω
- Poids : 3,5 kg

### **DSP/DP-S50**

- Dimensions du haut-parleur principal : 110 (L) x 738 (H) x 86 (P) mm
- Amplificateur audio : 10 W + 10 W
- Impédance : 8 Ω
- Poids : 4,1 kg
- Dimensions : 720 (L) x 215 (H) x 310 (P) mm
- Poids : 4,5 kg

### **DSP/DP-ST50**

- Dimensions : 800 (L) x 353 (H) x 408 (P) mm
- Poids : 6,7 kg
- Angles possibles : 0°, 10°, 15°, 20°, 25°
- Dimensions : 651 (L) x 420 (H) x 38 (P) mm
- Poids : 4,9 kg

### **DSP/DP-HG10/HG20/HG22**

- Angles possibles : 0°, 10°, 15°, 20°
- Dimensions : 601 (W) x 592 (H) x 35 (D) mm
- Poids : 4,5 kg

## **TABLE DES MATIERES**

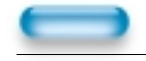

**PREPARATION**

8 • Description de l'écran plasma

9 • Télécommande

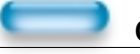

### **CONNEXIONS**

- 10 Visualisation de la télévision numérique
- 11 Visualisation de la télévision par câble
- 12 Visualisation de la télévision par satellite
- 13 Utilisation d'un lecteur DVD
- 14 Utilisation d'un magnétoscope
- 15 Utilisation d'un caméscope / d'une console de jeu
- 16 Raccordement d'un ordinateur (D-sub 15 broches)
- 17 Raccordement d'un ordinateur (DVI)

### **UTILISATION**

- 19 Sélection du mode de l'image
- 20 Personnalisation de l'image
- 21 Réglage de la taille de l'image
- 22 Réglage de la taille et de la position de l'écran
- 23 Agrandissement de l'image
- 24 Arrêt sur image
- 25 Réglage du mode son
- 26 Personnalisation du son
- 28 Sélection du signal d'entrée
- 29 Contrôle du signal d'entrée
- 30 Sélection du menu écran et de la langue du MENU
- 32 Sélection de la fonction ISM (Image Sticking Minimisation)
- 33 Réglage de la fonction Sommeil

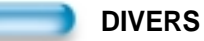

34 • Avant de s'adresser au service d'assistance technique 35 • SPECIFICATIONS

## **Description de l'écran plasma**

Face avant, Face arrière, Télécommande

\* Les touches ayant le même nom sur l'écran plasma et la télécommande fonctionnent exactement de la même manière.

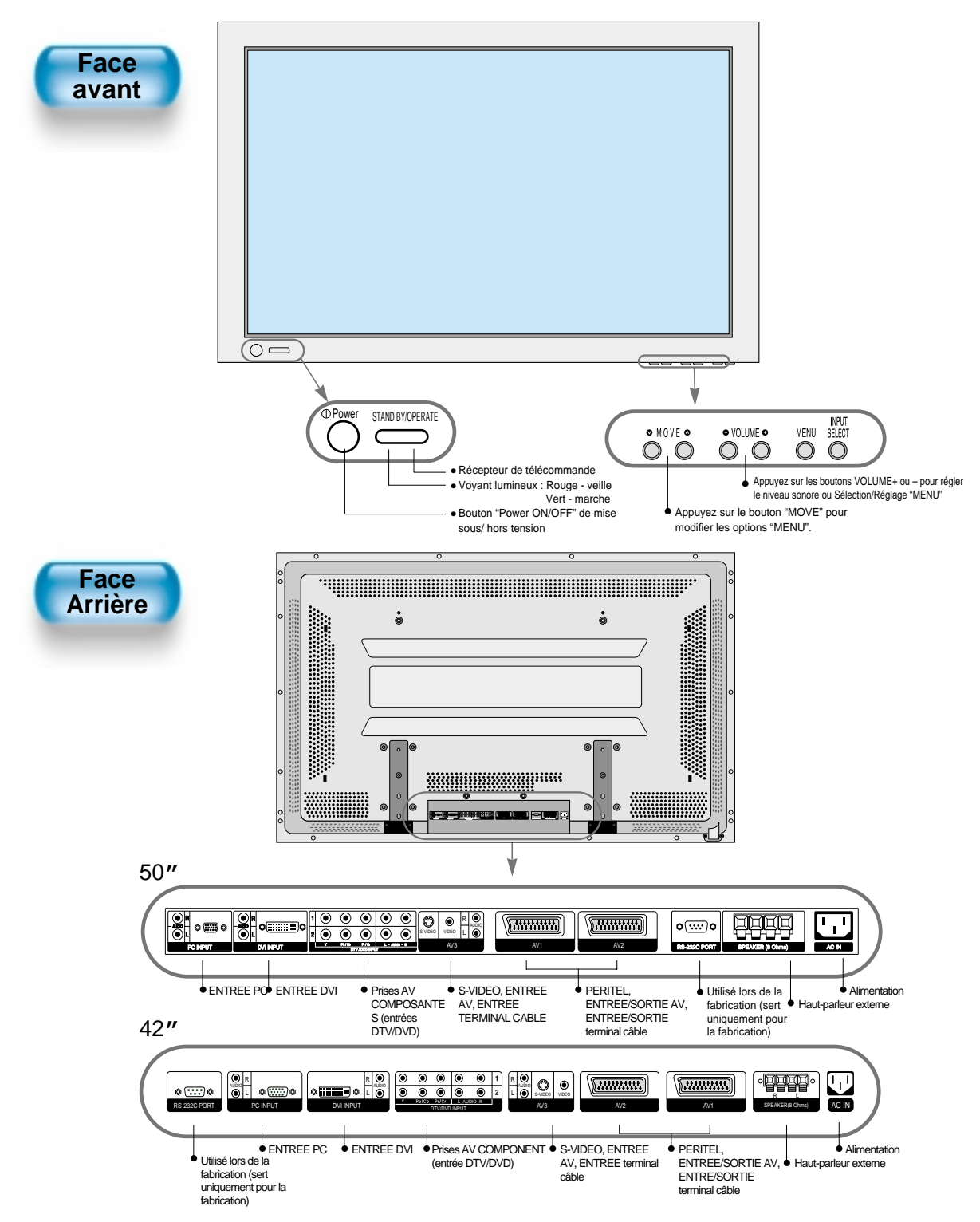

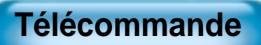

chaque touche est expliquée en détail.

\* Le symbole (  $\circled{r}$  ) indique la page dans laquelle la fonction de

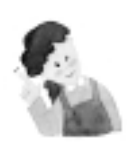

### **Remarque**

- Utilisez deux piles de type "AAA". • Les piles usagées doivent être
- remplacées par des piles neuves du même type que celles d'origine. • La durée de vie d'une pile est
- déterminée selon le temps d'utilisation.

**Touche "Input Select"** INPUT SELECT POWER **Touche Power (Mise sous (Sélection de I'entrée) tension) 28** Permet de sélectionner le type d'entrée. Sur l'écran, la touche POWER permet de passer Chaque pression sur la touche fait défiler en mode veille (un voyant rouge s'allume sur le l'un des cinq modes disponibles : capteur de la télécommande). Si vous appuyez AV1 (SCART) -> Composante 1 -> AV2 alors sur la touche POWER de la télécommande, l'écran s'allume (voyant vert sur le capteur de la (SCART) -> AV3 (Vidéo) -> Composante 2 -> PC -> DVI télécommande). DISPLAY **Touche Display (Affichage) 29** ZOOM-ZOOM+ Permet d'afficher l'état actuel de l'écran. **Touche ZOOM 23** MENU Permet d'agrandir l'image. Appuyez la touche (+) pour agrandir et sur la touche **Touche MENU 26 7** (-) pour revenir à l'état précédent. (Mode Permet d'afficher le menu désiré. ZOOM : de 0 à 20) **Touche VOLUME** VOL VOL Permet de régler le volume. **Touche de Sélection de Menu 20** Sélectionnez un menu en appuyant sur **Touche SCREEN MODE (Mode** les touches  $\blacktriangle$  (haut),  $\blacktriangledown$  (bas),  $\blacktriangleleft$  $\gamma$ **21**  $\bar{z}$ **d'affichage)**  $(aauche), \blacktriangleright (drott).$ Permet de définir la taille de l'écran **Touche Picture Mode (Mode de** (Normal, 16:9, etc.) **19 l'image) Touche FREEZE (Arrêt sur 24** PICTURE V SCREEN<br>MODE FREEZE MODE Chaque pression sur la touche fait défiler l'un **image)** des quatre modes disponibles : Normal ->  $\bigcirc$  $\bigcirc$  $\bigcirc$ Permet de figer l'image pendant la visualisation Dynamique -> Cinéma -> Utilisateur. SOUND MUTE SLEEP d'une vidéo (le son reste audible). **Touche Sound Mode (Mode Son) 25 Touche Sleep(SOMMEIL)**  $\sqrt{33}$   $\sqrt{2}$ Chaque pression sur la touche fait Chaque pression sur cette touche fait apparaître défiler l'un des cinq modes disponibles un choix différent, dans l'ordre suivant : : Normal -> Cinéma -> Musique -> 15 Min.->30 Min.->60 Min.->90 Min->120 Min.- Informations -> Utilisateur. >OFF (Arrêt) Sélectionnez une durée pour que l'écran se mette automatiquement en veille après ce laps de **touche mute** temps. coupe le son

**■ Pendant l'utilisation de la télécommande: ■ Insertion des piles dans la télécommande :**

•Ne laissez pas tomber la télécommande et ne la mouillez pas.

• Ne laissez pas la télécommande dans un endroit surchauffé ou

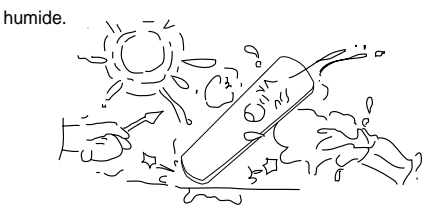

- 
- Pour enlever le couvercle, appuyez dessus et faites-le glisser vers le bas.
- •Insérez les deux piles en respectant les polarités, puis refermez le couvercle.

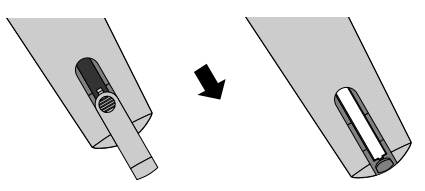

## **Visualisation de la télévision numérique**

### **Visualisation de la télévision numérique**

- Pour visualiser des programmes de télévision numérique :
- Achetez un récepteur TV

**INPUT**<br>SELECT

- numérique (terminal numérique) Connectez le terminal numérique
- à l'écran plasma comme indiqué ci-contre.

**DISPLAY**  $_{\rm ZOOM}$   $\bigcirc$   $_{\rm ZOOM}$ 

> **MENU**  $(\ )$

> > $V<sub>ol</sub>$

SCREEN<br>MODE

 $\bigcirc$  $\bigcirc$  $($ )

SOUND MUTE SLEEP

 $\left(\begin{array}{c} \end{array}\right)$ 

VOL.

**ICTURE**<br>MODE FREEZE

### **Connectez un récepteur TV numérique à l'écran plasma 1**

• Munissez-vous des câbles AV fournis.

[Vertical Size] (Amplitude V.) pour corriger l'affichage.

- A l'aide des câbles, raccordez les connecteurs de sortie du terminal numérique aux connecteurs d'entrée de l'écran plasma (Component 1, 2).
- Veillez à respecter les codes de couleur des câbles.

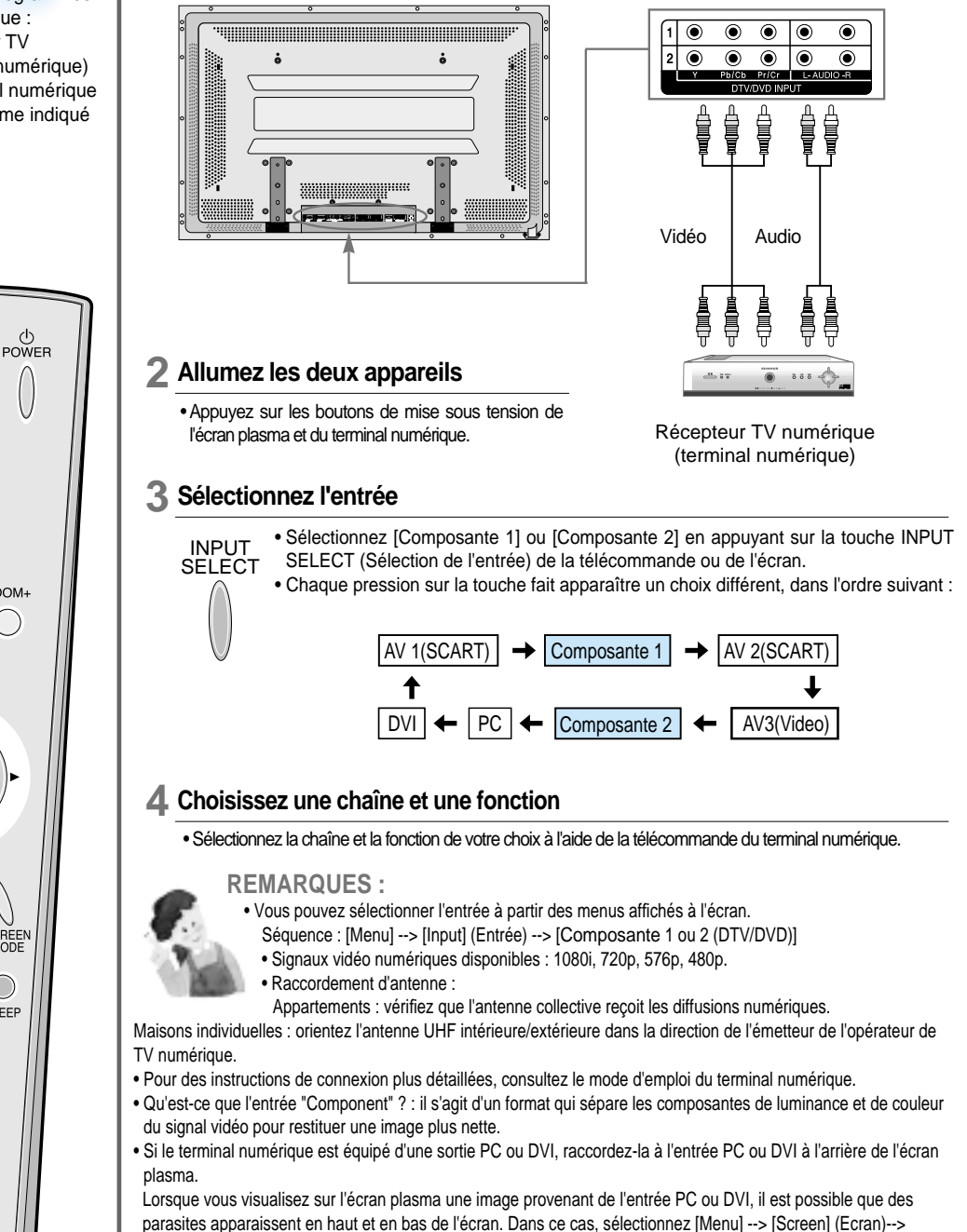

## **Visualisation de la télévision par câble**

### **Connectez le terminal numérique à l'écran plasma 1**

- Munissez-vous des câbles AV fournis.
- Raccordez le connecteur de sortie du décodeur à l'entrée vidéo de l'écran plasma comme illustré ci-dessous.
- Veillez à respecter les codes de couleur des câbles.

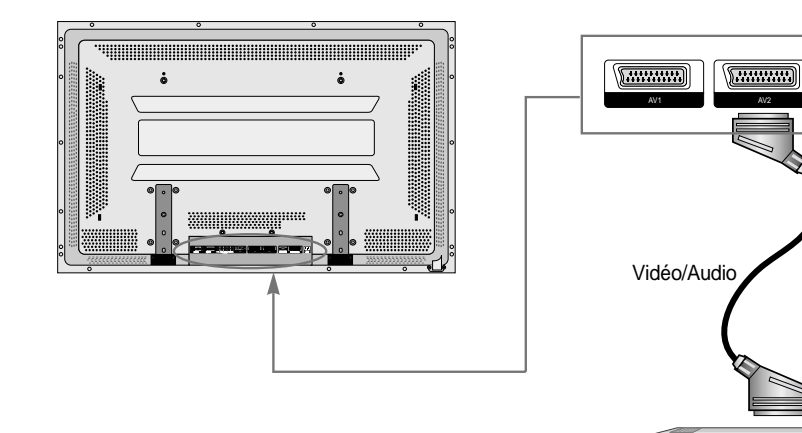

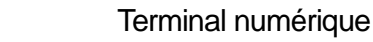

 $688$ 

### **Allumez les deux appareils 2**

• Appuyez sur les boutons de mise sous tension de l'écran plasma et du terminal numérique.

### **Sélectionnez l'entrée 3**

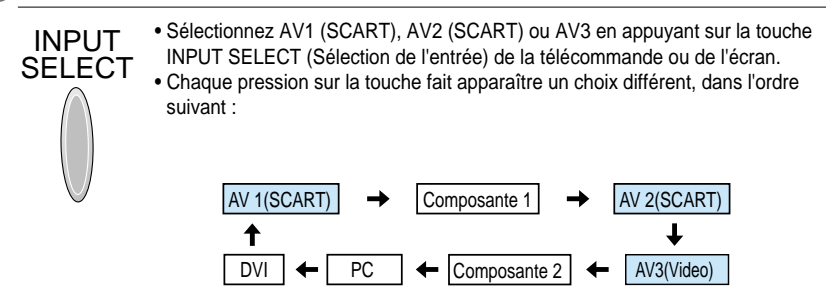

### **Choisissez une chaîne et une fonction 4**

• Sélectionnez la chaîne et la fonction de votre choix à l'aide de la télécommande du terminal numérique.

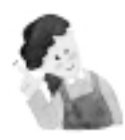

### **REMARQUES :**

• Si votre câblo-opérateur retransmet des diffusions numériques, vous pourrez peut-être visualiser à la fois des programmes numériques et des programmes hertziens. Renseignez-vous auprès de votre câblo-opérateur.

### **Visualisation de la télévision par câble**

• Pour visualiser des programmes de télévision par câble, prenez un abonnement auprès d'un câblo-opérateur et raccordez un terminal numérique à l'écran plasma comme indiqué cicontre.

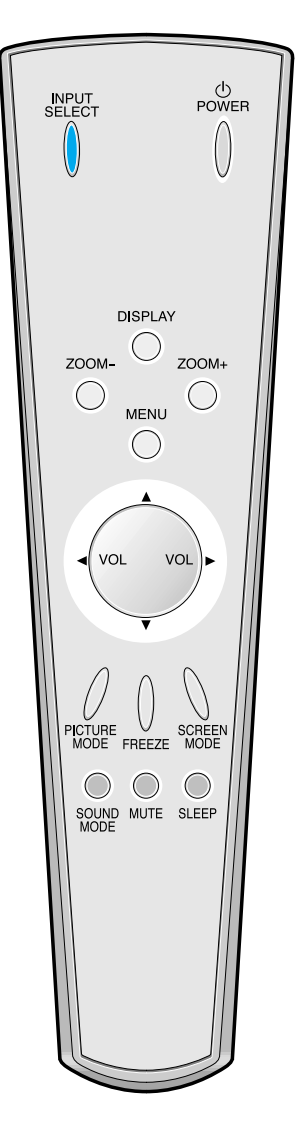

## **Visualisation de la télévision par satellite**

### **Visualisation de la télévision par satellite**

- Pour visualiser des programmes de télévision par satellite :
- Achetez un récepteur numérique (terminal numérique).
- Raccordez à l'écran plasma le terminal numérique fourni par l'opérateur satellite.

#### **Connectez le terminal numérique à l'écran plasma 1**

• Munissez-vous du câble péritel AV.

• Raccordez le connecteur de sortie du terminal à l'entrée AV1 de l'écran plasma, comme illustré ci-dessous.

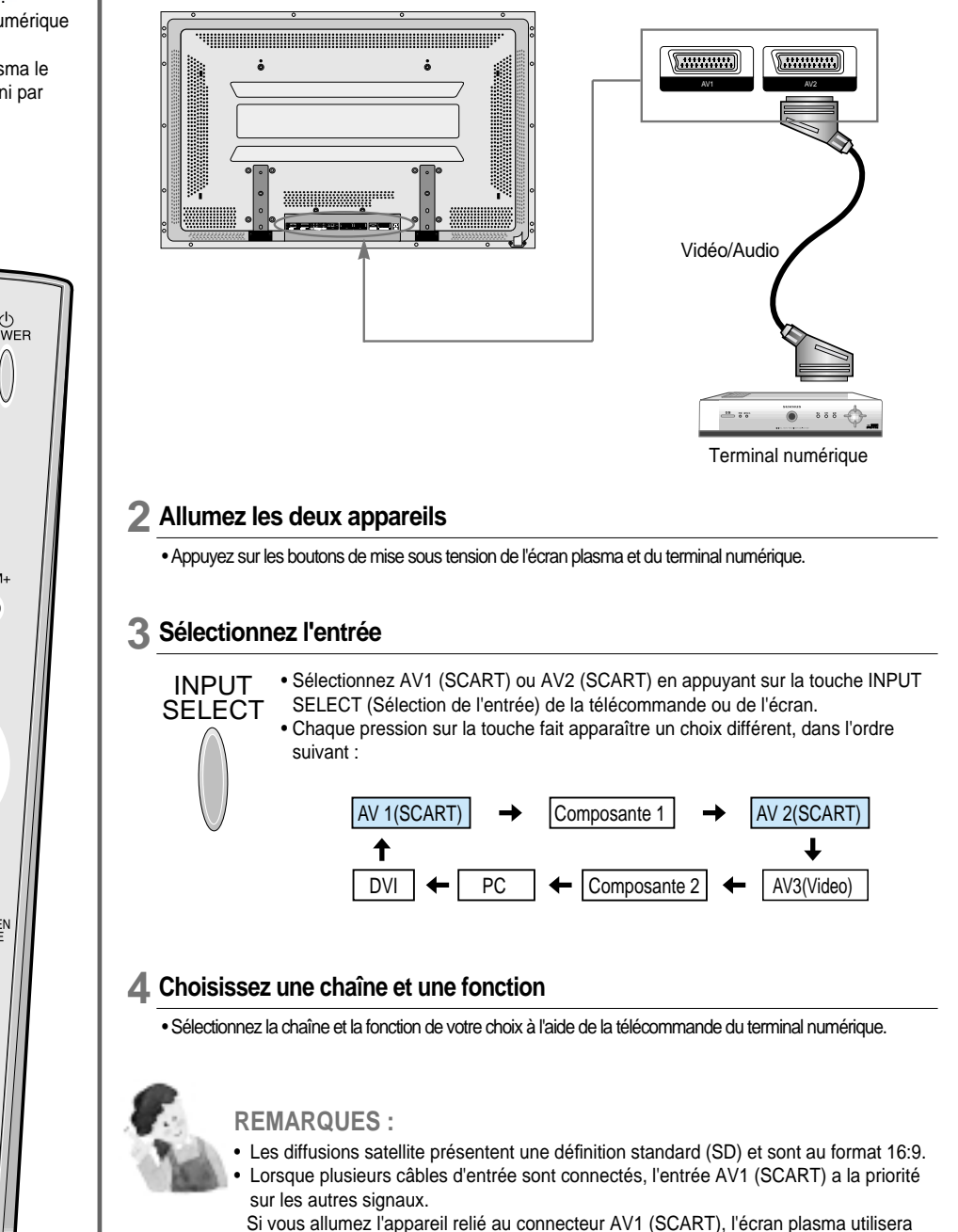

l'entrée AV1 (SCART), quelles que soient les autres entrées.

ලු<br>POWER **INPUT**<br>SELECT **DISPLAY**  $\overline{a}$  zoom- $\bigcirc$ **MENU**  $\bigcirc$ VOL VOL. SCREEN<br>MODE **ICTURE**<br>MODE FREEZE  $\bigcirc$  $\bigcirc$  $\bigcirc$ SOUND MUTE SLEEP

**Utilisation d'un lecteur DVD**

#### **Connectez un lecteur DVD à l'écran plasma 1**

- Munissez-vous du câble péritel ou du câble AV.
- Raccordez le connecteur de sortie du lecteur DVD au connecteur d'entrée de l'écran plasma (Component ou Video), comme illustré ci-dessous.
- Lors du raccordement d'une source AV externe, veillez à respecter les codes de couleur.

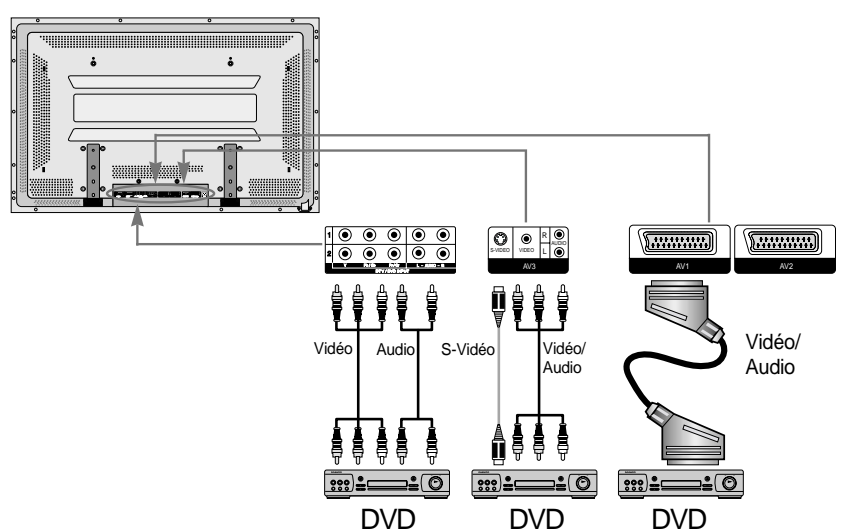

### **Allumez les deux appareils 2**

• Appuyez sur les boutons de mise sous tension de l'écran plasma et du lecteur DVD.

### **Sélectionnez l'entrée 3**

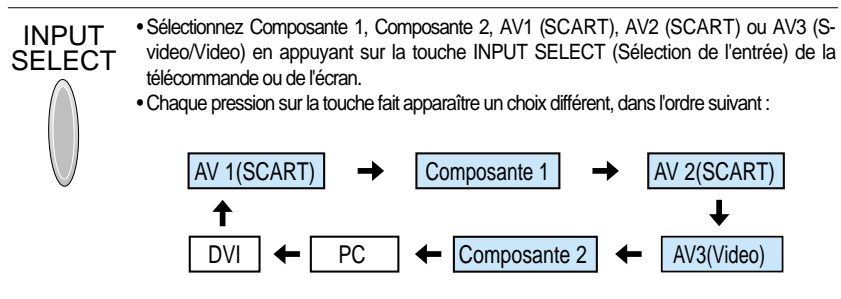

**Choisissez une plage de lecture et une fonction 4**

• Sélectionnez la plage de lecture et la fonction de votre choix à l'aide de la télécommande du lecteur DVD.

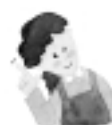

### **REMARQUES :**

- Suivant les modèles de lecteur DVD, les connecteurs de sortie Y/Cb/Cr sont parfois identifiés par les lettres Y/B-Y/R-Y, Y/Pb/Pr.
- Pour connecter le lecteur DVD à l'écran plasma, effectuez les correspondances suivantes : Y <---> Y Cb <---> Pb, B-Y, Cr <---> Pr, R-Y
- Suivant les modèles de lecteur DVD, la sortie vidéo peut être de type Video, S-Video et/ou Component Video. Plusieurs modes de sortie existent : vérifiez-les avant d'acheter votre lecteur DVD.
- En mode AV3, si vous effectuez simultanément les connexions S-Video et Video, seul le signal S-Video apparaîtra à l'écran.

### **Utilisation d'un lecteur DVD**

- L'entrée Component (composante) est réglée sur le mode 480i et 480p.
- Reliez le connecteur de sortie vidéo du lecteur DVD (Y, Pb/Cb, Pr/Cr) à l'entrée Component (composante) à l'arrière de l'écran plasma et reliez le connecteur de sortie audio du lecteur DVD (Gauche, Droite) à l'entrée audio à l'arrière de l'écran plasma.

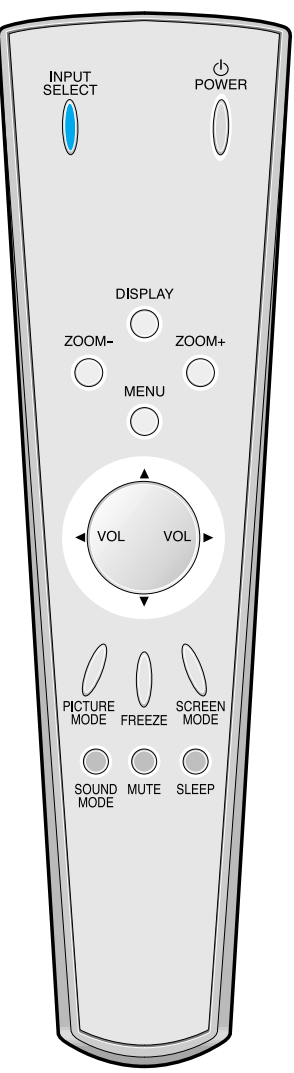

## **Utilisation d'un magnétoscope**

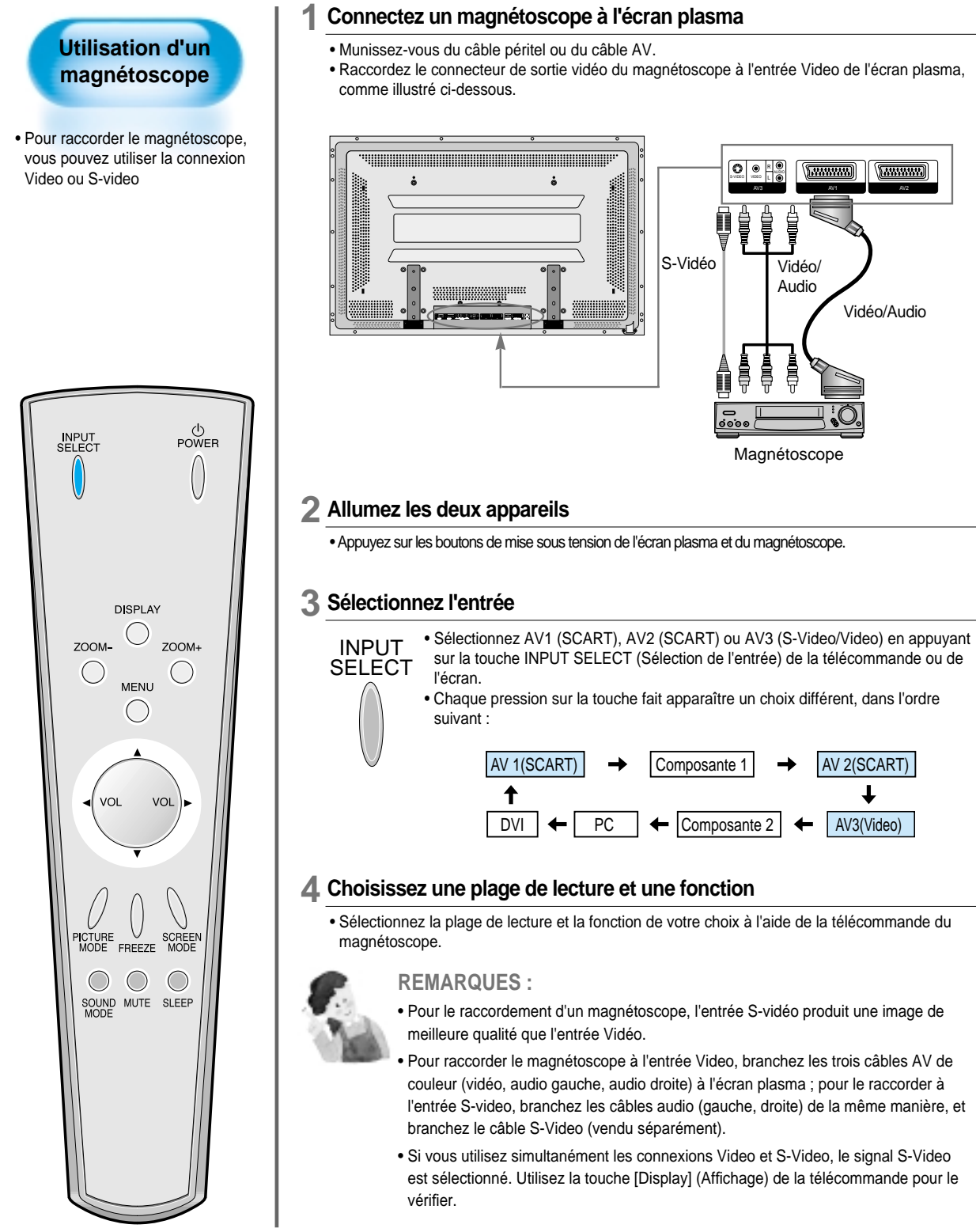

## **Utilisation d'un caméscope / d'une console de jeu**

#### **Connectez un caméscope / une console de jeu à l'écran plasma 1**

- Munissez-vous du câble AV.
- Raccordez le connecteur de sortie vidéo de l'appareil à l'entrée Video de l'écran plasma, comme illustré ci-dessous.
- Lors du raccordement d'une source AV externe, veillez à respecter les codes de couleur.

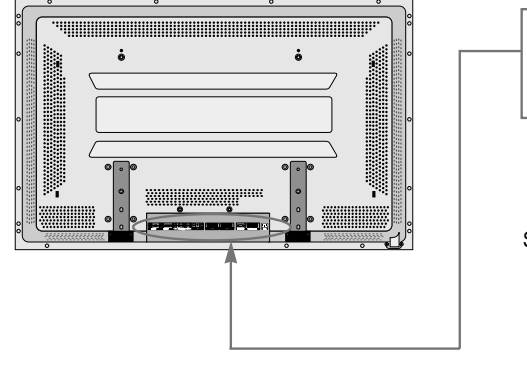

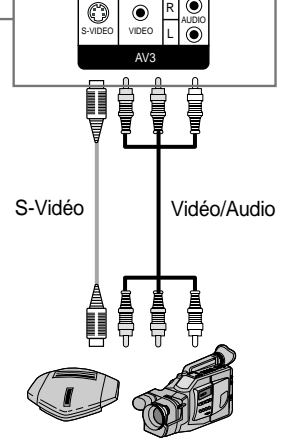

### **Utilisation d'un caméscope / d'une console de jeu**

• Vous pouvez utiliser l'écran plasma pour visionner les séquences que vous avez filmées avec votre caméscope ou jouer avec une console de jeu

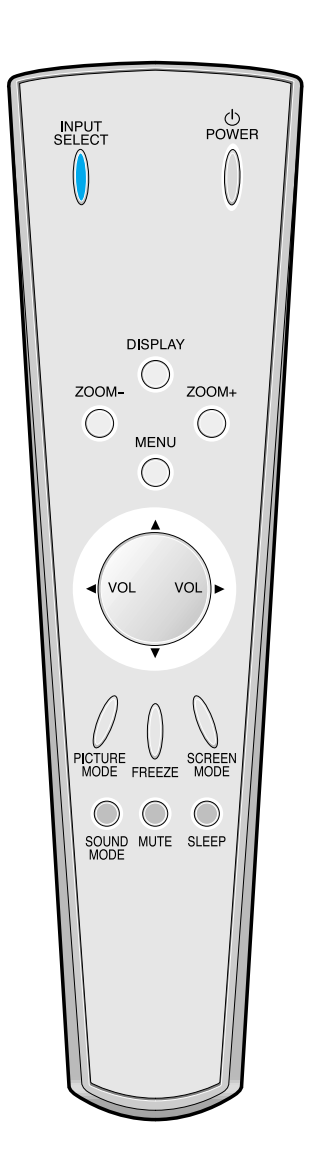

#### Caméscope / Console de jeu

### **Allumez les deux appareils 2**

• Appuyez sur les boutons de mise sous tension de l'écran plasma et du caméscope / de la console de jeu.

### **Sélectionnez l'entrée 3**

• Sélectionnez AV3 (S-Video/Video) en appuyant sur la touche INPUT SELECT INPUT (Sélection de l'entrée) de la télécommande ou de l'écran. SELECT • Chaque pression sur la touche fait apparaître un choix différent, dans l'ordre suivant :  $AV 1(SCART) \rightarrow Conposante 1 \rightarrow AV 2(SCART)$ Composante 1 ↟ ↓ DVI  $\leftarrow$  PC  $\leftarrow$  Composante 2  $\leftarrow$  AV3(Video)

#### **Choisissez une fonction 4**

• Sélectionnez la fonction de votre choix à l'aide de la télécommande du caméscope ou de la manette de la console de jeu.

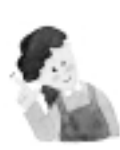

### **REMARQUES :**

- L'entrée S-video produit une image de meilleure qualité que l'entrée Video.
- Pour raccorder l'appareil à l'entrée Video, branchez les trois câbles AV de couleur (vidéo, audio gauche, audio droite) à l'écran plasma ; pour le raccorder à l'entrée Svideo, branchez les câbles audio (gauche, droite) de la même manière, et branchez le câble S-Video (vendu séparément).
- Pour les instructions de raccordement à l'entrée Component, consultez la section "Utilisation d'un lecteur DVD" en page 13.

## **Raccordement d'un ordinateur (D-sub 15 broches)**

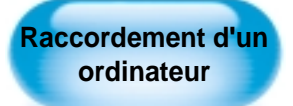

- L'écran plasma accepte les résolutions VGA, SVGA, XGA, SXGA et UXGA.
- Avant de raccorder un ordinateur à l'écran plasma, n'oubliez pas de régler sa résolution.

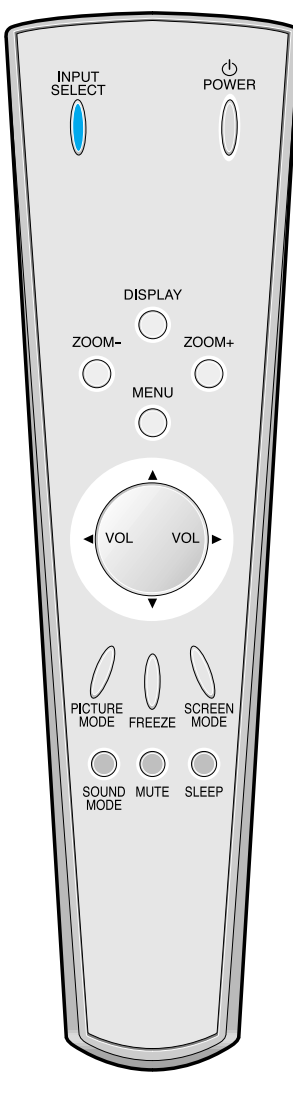

#### **Avant de raccorder l'ordinateur à l'écran plasma, réglez sa résolution. 1**

- Sous Windows, allez dans PANNEAU DE CONFIGURATION, AFFICHAGE.
- Choisissez l'onglet PARAMETRES de la boîte de dialogue PROPRIETES D'AFFICHAGE.
- Dans la zone RESOLUTION, sélectionnez 1024 x 768 si l'écran plasma mesure 126 cm (50") et 640 x 480 ou 800 x 600 si l'écran plasma mesure 106 cm (42").

### **Raccordez l'ordinateur à l'écran plasma 2**

- Munissez-vous du câble PC (D-sub 15 broches) et du câble audio pour ordinateur (vendu séparément).
- Raccordez le connecteur de sortie vidéo de l'ordinateur au connecteur d'entrée de l'écran plasma, comme illustré ci-dessous.

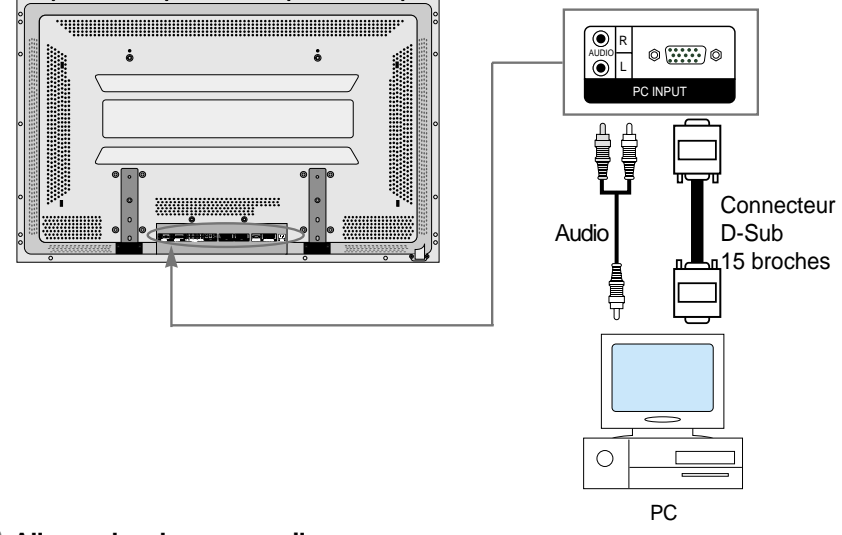

### **Allumez les deux appareils 3**

• Appuyez sur les boutons de mise sous tension de l'écran plasma et de l'ordinateur.

### **Sélectionnez l'entrée 4**

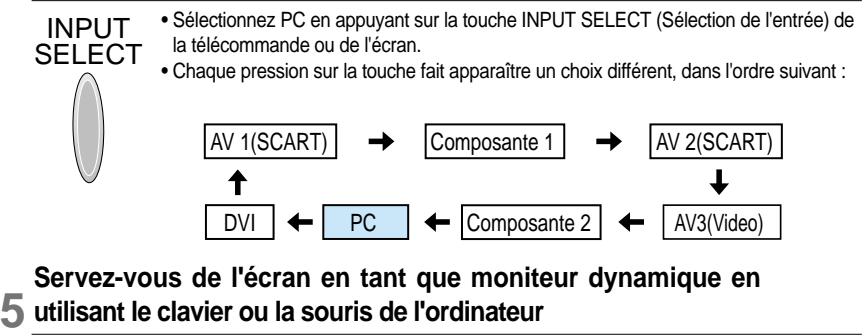

#### **utilisant le clavier ou la souris de l'ordinateur**

### **REMARQUES:**

- La résolution optimale du moniteur est de 1024 x 768 (XGA) si l'écran mesure 126 cm (50") et de 640 x 480 (VGA) s'il mesure 106 cm (42").
- Si le paramètre Fréquence verticale est disponible dans le menu Affichage de l'ordinateur, réglez la fréquence sur 60 Hz.
- Si la résolution de l'ordinateur est trop élevée, vous risquez d'avoir des difficultés à distinguer les lettres. Choisissez la résolution qui convient.

## **Raccordement d'un ordinateur (DVI)**

#### **Avant de raccorder l'ordinateur à l'écran plasma, réglez sa résolution. 1**

- Sous Windows, allez dans PANNEAU DE CONFIGURATION, AFFICHAGE.
- Choisissez l'onglet PARAMETRES de la boîte de dialogue PROPRIETES D'AFFICHAGE.
- Dans la zone RESOLUTION, sélectionnez 1024 x 768 si l'écran plasma mesure 126 cm (50") et 640 x 480 ou 800 x 600 si l'écran plasma mesure 106 cm (42").

### **Raccordez l'ordinateur à l'écran plasma 2**

- Munissez-vous du câble DVI et du câble audio pour ordinateur (vendu séparément).
- Raccordez le connecteur de sortie vidéo de l'ordinateur au connecteur d'entrée de l'écran plasma, comme illustré ci-dessous.

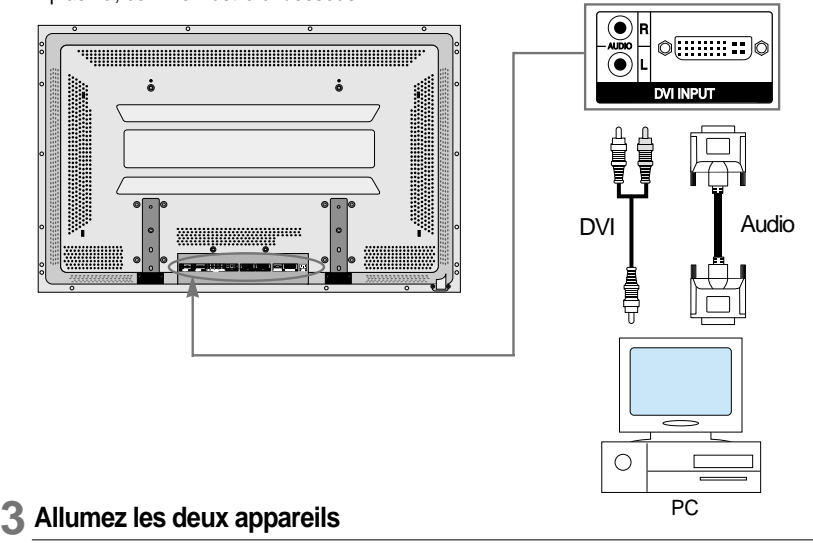

• Appuyez sur les boutons de mise sous tension de l'écran plasma et de l'ordinateur.

### **Sélectionnez l'entrée 4**

• Sélectionnez DVI en appuyant sur la touche INPUT SELECT (Sélection de l'entrée) de la télécommande ou de l'écran. • Chaque pression sur la touche fait apparaître un choix différent, dans l'ordre suivant : INPUT **SELECT** 

> $\vert$  AV 1(SCART)  $\vert \rightarrow \vert$  Composante 1  $\vert \rightarrow \vert$  AV 2(SCART) Composante 1 ✦  $DVI \rightarrow PCI \leftarrow |$  Composante 2 |  $\leftarrow$  | AV3(Video)

#### **Servez-vous de l'écran en tant que moniteur dynamique en utilisant le clavier ou la souris de l'ordinateur 5**

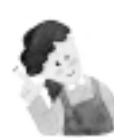

```
REMARQUES:
```
- La résolution optimale du moniteur est de 1024 x 768 (XGA) si l'écran mesure 50" et de 640 x 480 (VGA) s'il mesure 42".
- Si le paramètre Fréquence verticale est disponible dans le menu Affichage de l'ordinateur, réglez la fréquence sur 60 Hz.
- Si la résolution de l'ordinateur est trop élevée, vous risquez d'avoir des difficultés à distinguer les lettres.

Choisissez la résolution qui convient.

- Le port d'entrée DVI est conçu pour recevoir un signal numérique uniquement.
- Selon la carte vidéo, il peut arriver que l'écran ne s'affiche pas correctement lorsque vous branchez et débranchez la prise DVI. Dans ce cas, redémarrez l'ordinateur.

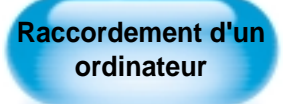

- L'écran plasma accepte les résolutions VGA, SVGA, XGA, SXGA et UXGA.
- Avant de raccorder un ordinateur à l'écran plasma, n'oubliez pas de régler sa résolution
- L'appareil n'est pas pris en charge par la technologie Plugand-Play ; vous devez configurer le moniteur en sélectionnant l'option Moniteur standard.

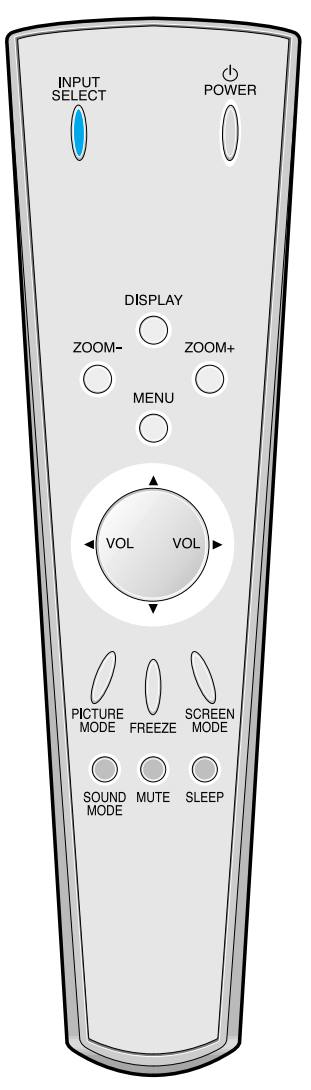

### **Résolutions d'entrée acceptées par l'écran en cas de connexion PC et DVI**

Selon la carte vidéo, il est possible que des problèmes de signal non détecté ou de parasites se produisent. Dans ce cas, demandez de l'aide au constructeur de la carte vidéo.

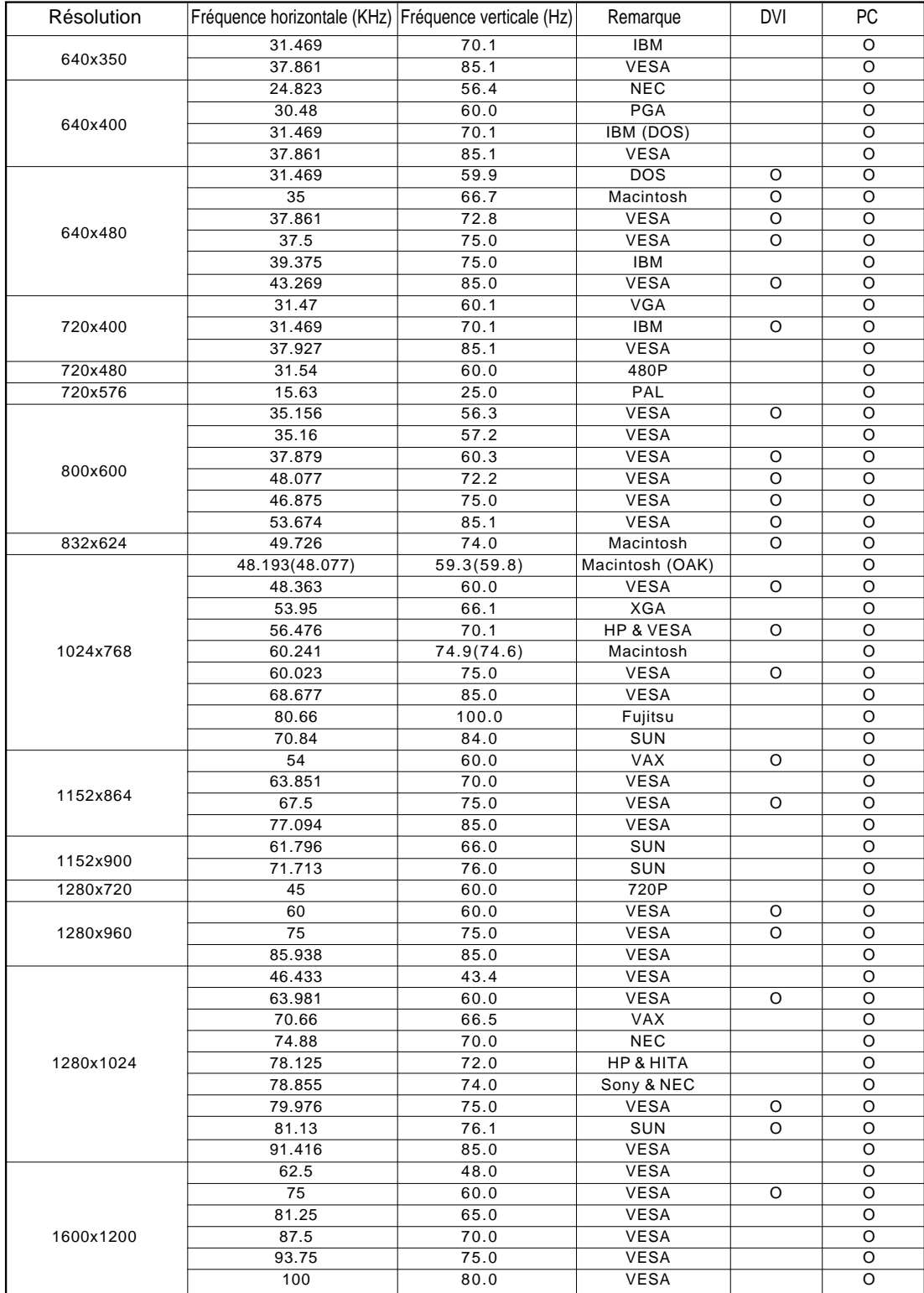

## **Sélection du mode de l'image**

#### **Sélection du mode de l'image 1**

- Appuyez sur la touche [PICTURE MODE] (Mode de l'image) de la télécommande.
- La première pression sur la touche [PICTURE MODE] affiche le mode d'image en cours.

### PICTURE MODE

#### **Chaque pression sur la touche fait apparaître l'un des quatre modes disponibles 2**

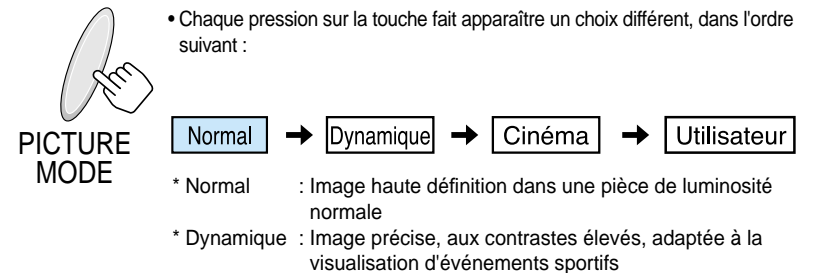

- \* Cinéma : Image adaptée aux films
- \* Utilisateur : Permet à l'utilisateur de définir lui-même les paramètres

### **Le menu affiché à l'écran disparaît 3**

- Une fois que vous avez choisi un mode d'image, le menu affiché à l'écran disparaît.
- Les modes Normal, Dynamic (Dynamique) et Cinema sont prédéfinis en usine.

Pour savoir comment les personnaliser, consultez la page suivante.

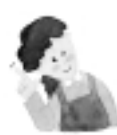

### **REMARQUES:**

- Les modes Normal, Dynamic et Cinema sont prédéfinis en usine.
- Si vous êtes en mode Normal, Dynamic (Dynamique) ou Cinema et que vous effectuez des réglages dans les sous-menus, le mode de l'image passera automatiquement à User (Utilisateur) et vos réglages seront appliqués.
- Le bouton [Initialise] (Initialisation) du menu [Utility] (Divers) permet de rétablir les paramètres de luminosité, de contraste, etc. tels qu'ils ont été prédéfinis en usine.
- Le menu [Sharp] (Contraste) permet de régler la netteté de l'image.
- Le menu [Color Temperature] (Temp. Couleur) permet d'appliquer aux couleurs une température chaude ou froide.

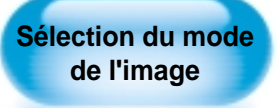

• Sélectionnez un mode d'image adapté aux images à afficher et profitez d'une qualité inégalée

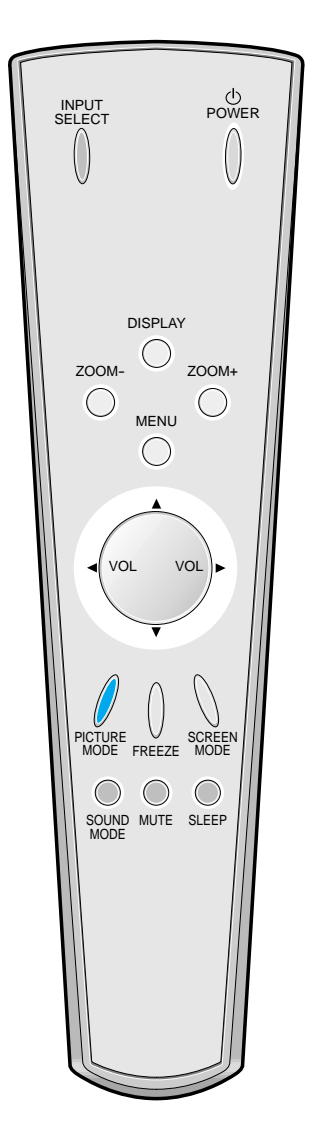

## **Personnalisation de l'image**

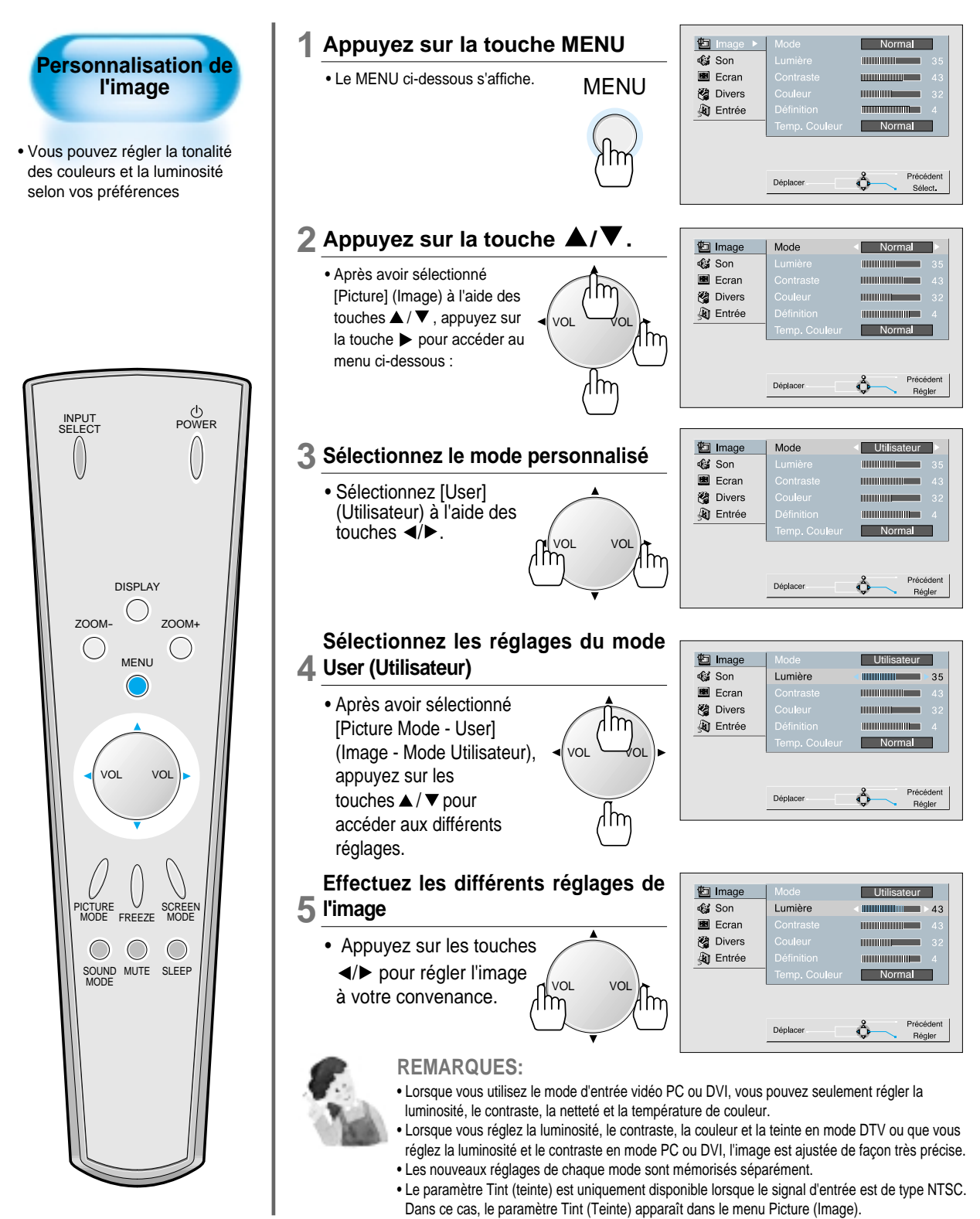

## **Réglage de la taille de l'image**

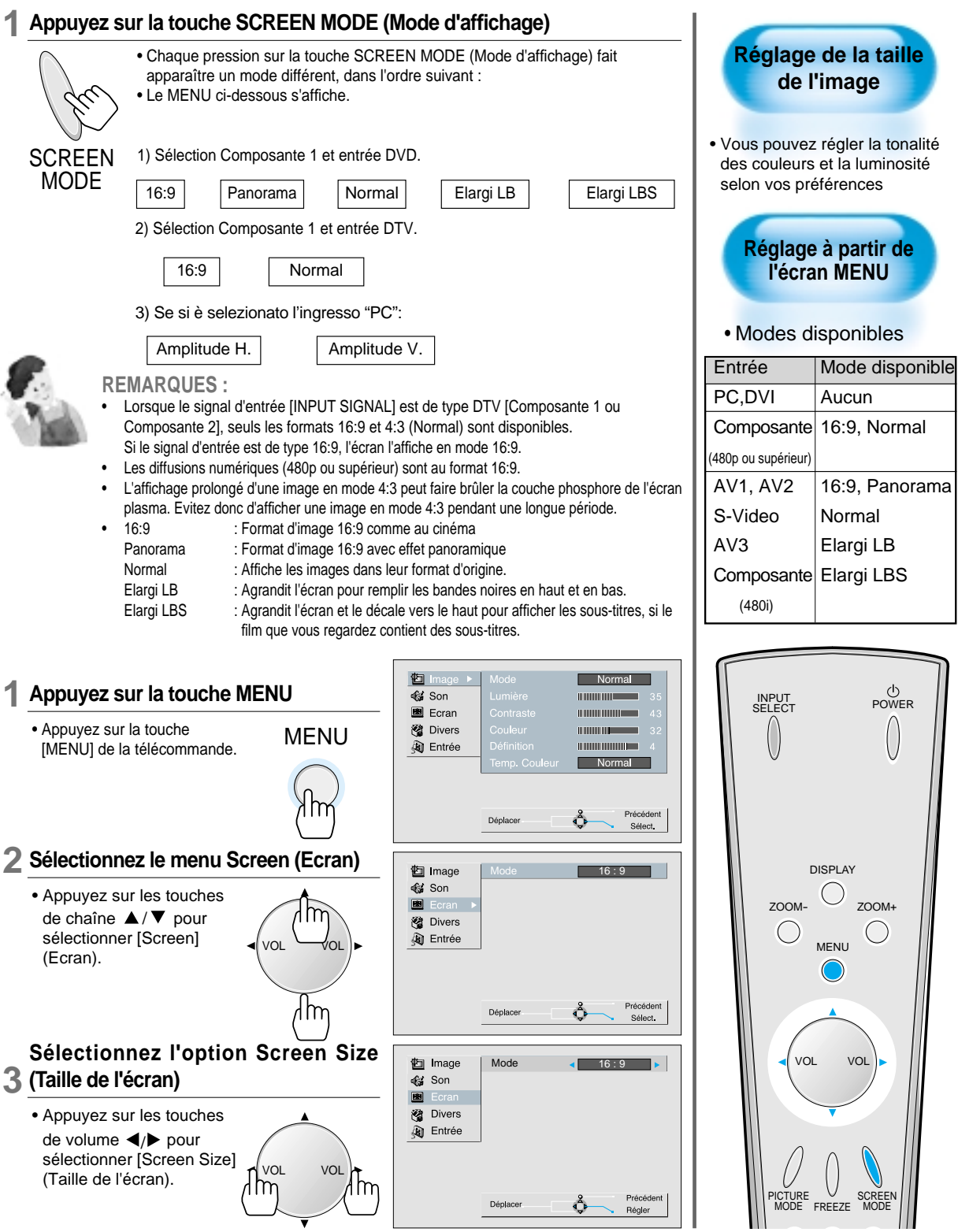

## **Réglage de la taille et de la position de l'écran**

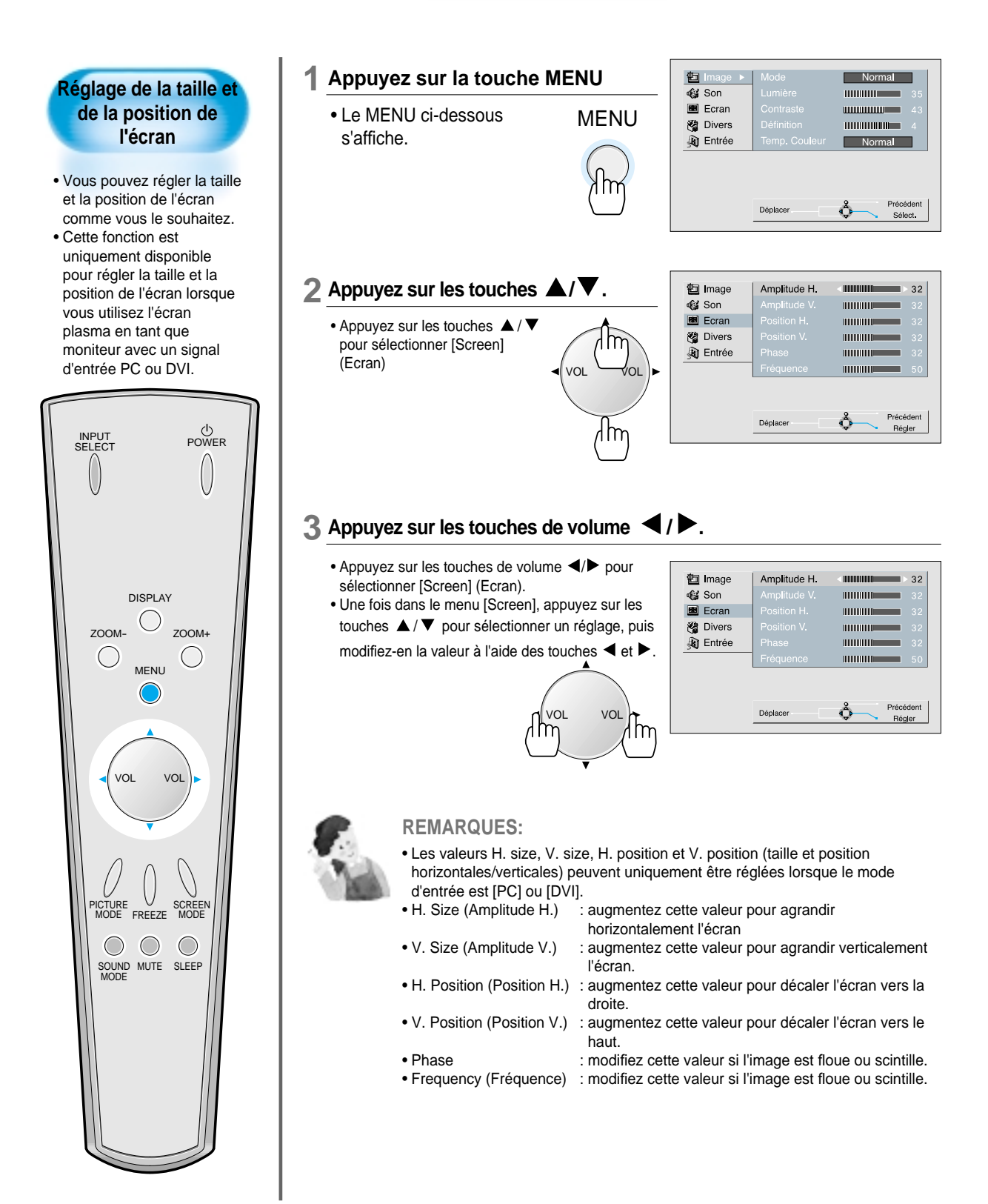

## **Agrandissement de l'image**

#### **Appuyez sur la touche ZOOM+** • Appuyez sur la touche [ZOOM+] pour afficher le niveau de zoom actuel de **1** ZOOM+

- l'image. • A chaque pression sur la touche [ZOOM+], l'image est agrandie d'un palier sur une échelle de 0 à 20.
	- Pour réduire la taille de l'image, appuyez sur la touche [ZOOM-]

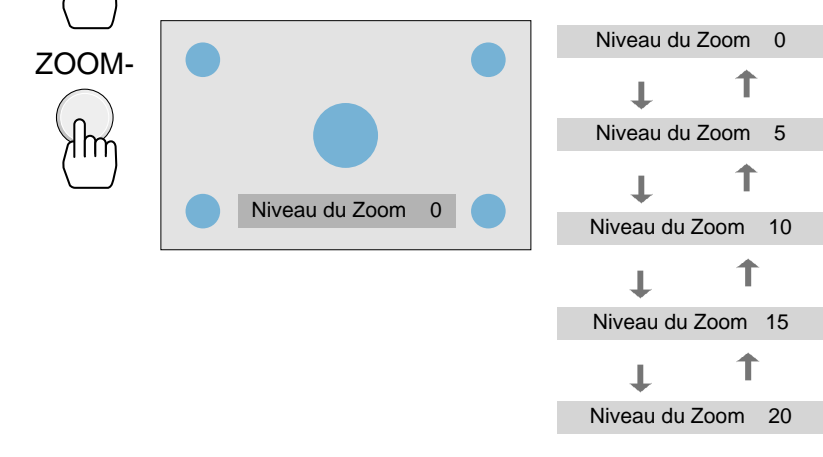

### **Modifiez la position de l'écran 2**

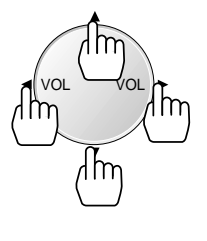

Im

• Lorsque vous êtes en mode Zoom, appuyez sur les touches  $\triangle / \blacktriangledown$  et ▲/ ▼ pour décaler la vue par paliers vers le haut/le bas et la gauche/la droite, respectivement.

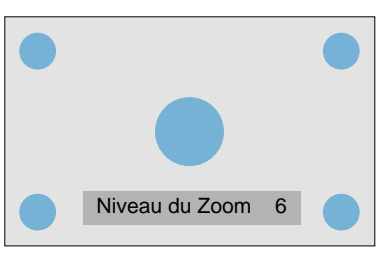

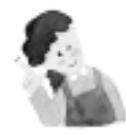

### **REMARQUES:**

- Lorsqu'une image est agrandie, les pixels peuvent apparaître gros et estompés.
- Lorsqu'il ne reste plus que l'indication du niveau de zoom (Zoom Level), vous pouvez vous déplacer dans l'image. Si l'indication du niveau de zoom disparaît, appuyez sur la touche Zoom et faites défiler l'image.
- Vous pouvez également agrandir l'image en mode Freeze (Arrêt sur image).

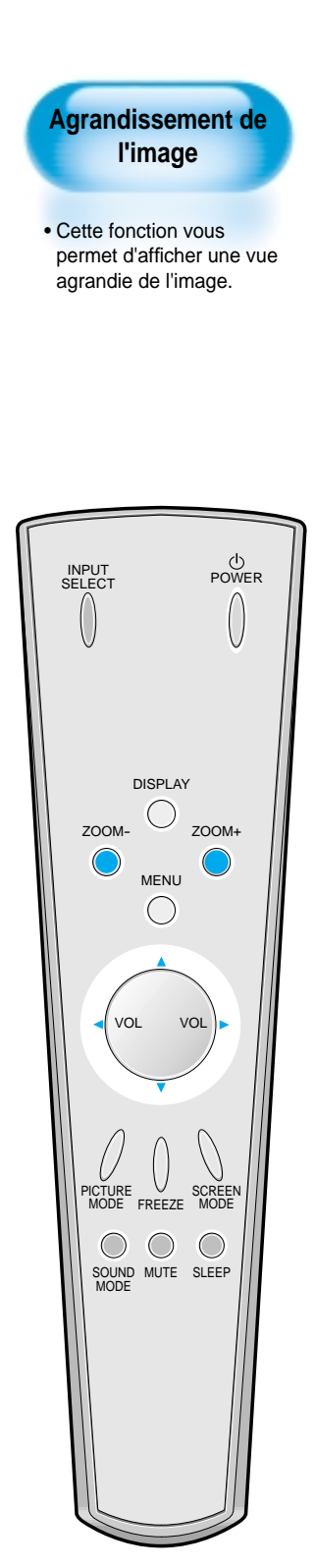

### **Arrêt sur image**

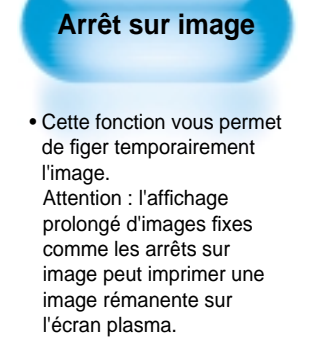

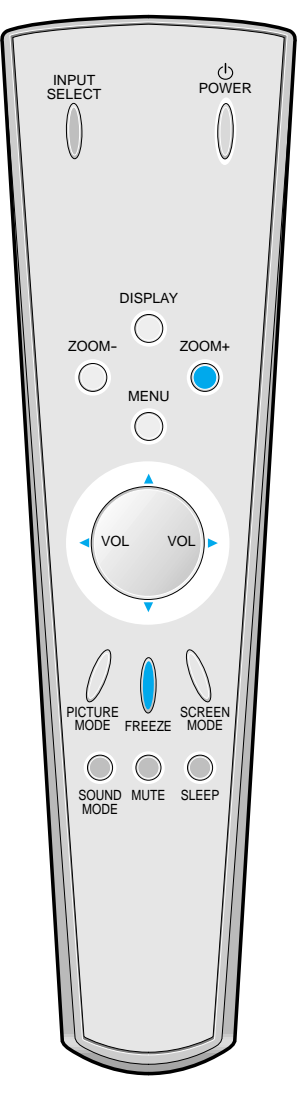

#### **Appuyez sur la touche FREEZE (Arrêt sur image) 1**

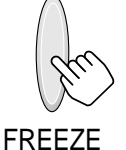

appuyez sur la touche [FREEZE] (Arrêt sur image). Le son reste audible. • Appuyez à nouveau sur la touche

• Pour faire un arrêt sur image,

- [FREEZE] pour annuler cette fonction. • Pour agrandir la taille de l'image,
- appuyez sur la touche [ZOOM+]

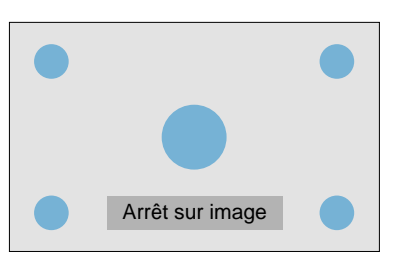

### **Modifiez la position de l'écran 2**

• Lorsque vous êtes en mode Freeze (Arrêt sur

image), appuyez sur les touches  $\blacktriangle / \blacktriangledown$  et  $\blacktriangle / \blacktriangleright$ pour décaler la vue par paliers vers le haut/le bas et la gauche/la droite.

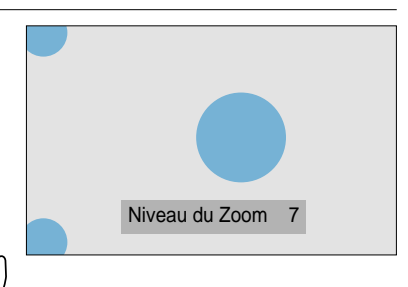

### **REMARQUES:**

- L'affichage prolongé d'images fixes (comme les arrêts sur image) peut créer une image rémanente sur l'écran plasma (l'image reste comme "imprimée" en arrière-plan).
- Cet effet disparaît en général au bout de quelques temps lorsque vous visualisez des images animées.

VOL VOL

Im

- Cependant, ce phénomène peut devenir permanent et endommager la dalle définitivement si l'image fixe est visualisée trop longtemps.
- Pour minimiser cet effet, utilisez la fonction [ISM] lorsque vous visualisez des images fixes de manière prolongée.

## **Réglage du mode son**

#### **Sélectionnez le mode son 1**

Normal

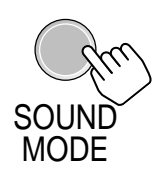

- Appuyez sur la touche [SOUND MODE] (Mode son) de la télécommande. • La première pression sur la touche [SOUND MODE] affiche le mode son
- actuel.

### **A chaque pression sur la touche, le mode son change 2**

 $\boxed{\text{Ci}$ <sub>méma</sub>

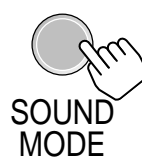

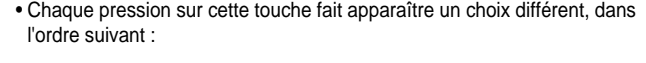

 $Musique$  + Informations + Utilisateur

\* Normal : Utilisable pour n'importe quel programme

- \* Cinéma : Sélectionnez ce mode pour avoir l'impression d'être dans une salle de cinéma
- \* Musique : Idéal pour écouter de la musique
- \* Informations : Permet d'entendre plus clairement les voix humaines
- \* Utilisateur : Permet à l'utilisateur de définir les réglages qui lui conviennent

### **Le MENU disparaît 3**

- Une fois que vous avez choisi le mode Son, le menu affiché à l'écran disparaît au bout de 2 à 3 secondes.
- Les modes Normal, Movie (Cinéma), Music (Musique), News (Informations) ont été paramétrés par défaut en usine.

Pour savoir comment personnaliser les modes son selon vos préférences, reportez-vous à la page suivante.

• Vous pouvez profiter d'un son adapté au type d'images en sélectionnant un mode Son. INPUT SELECT POWER U DISPLAY ∪ ZOOM-ZOOM+ ◯ MENU

**Réglage du mode son**

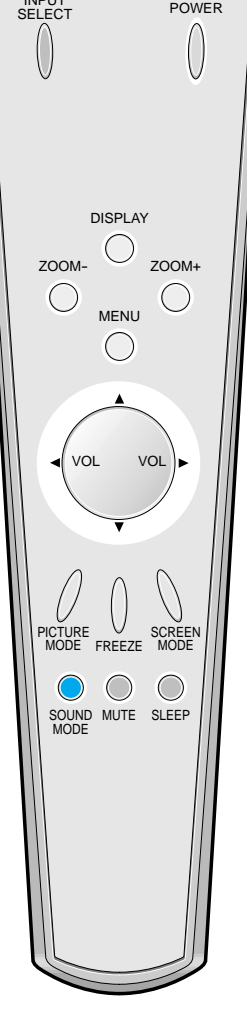

## **Personnalisation du son**

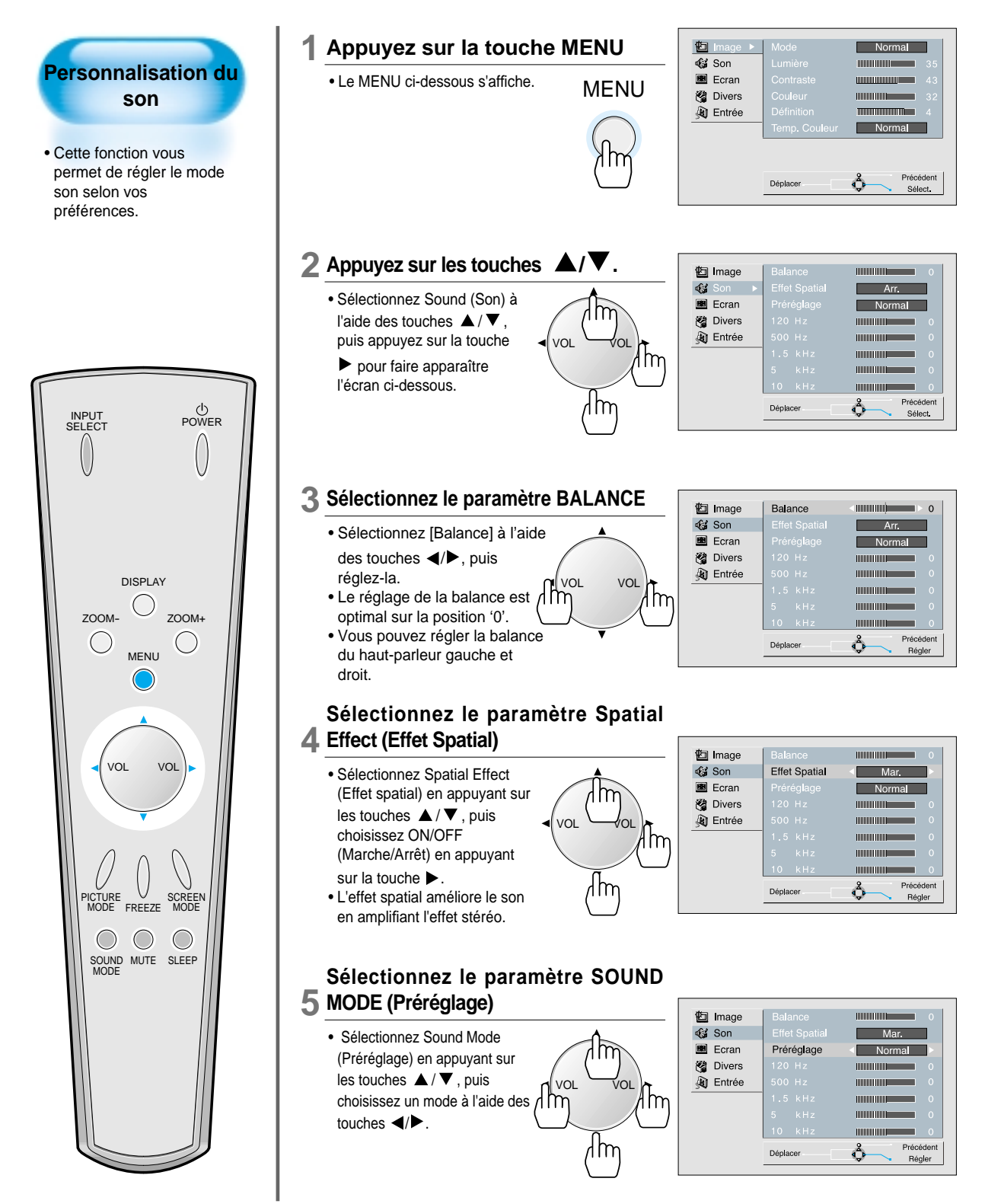

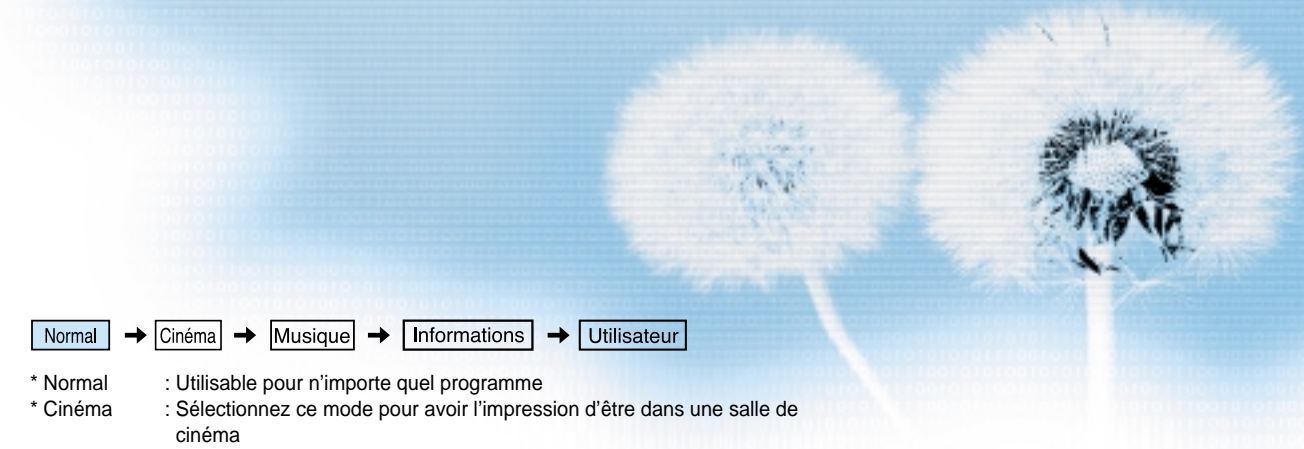

- \* Musique : Idéal pour écouter de la musique
- 
- \* Informations : Permet d'entendre plus clairement les voix humaines : Permet à l'utilisateur de définir les réglages qui lui conviennent

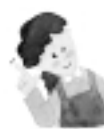

### **REMARQUES:**

- Mode personnalisé : Permet à l'utilisateur de régler la fréquence du son désirée à l'aide d'un égaliseur.
- Si vous modifiez la fréquence du son dans l'un des modes préréglés (Informations, Cinéma, Musique, etc.), vous passez automatiquement en mode User (Utilisateur).
	- Les basses fréquences sont amplifiées à 120 Hz et les hautes fréquences sont ramenées à 10 KHz.
	- Si le signal d'entrée est MONO et que vous branchez le câble sur l'entrée audio de GAUCHE, le son sort des deux haut-parleurs.

## **Sélection du signal d'entrée**

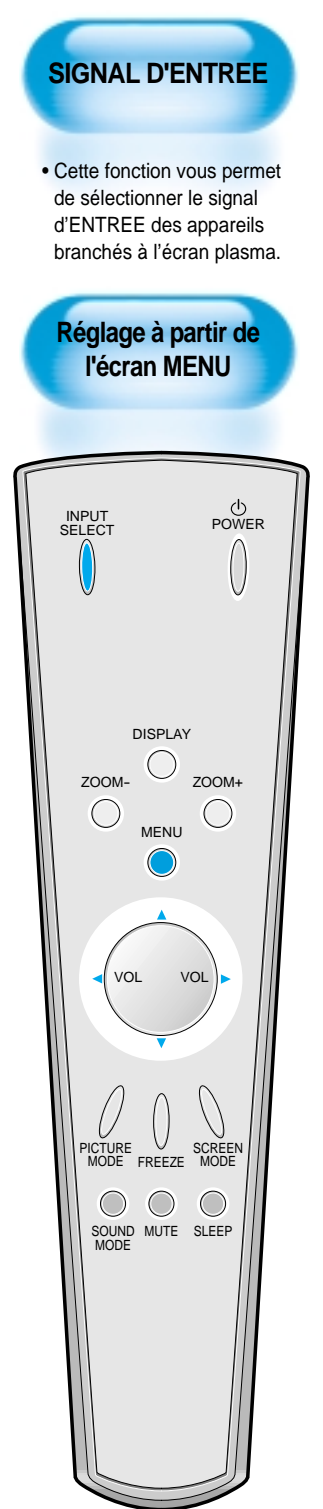

#### **Appuyez sur la touche INPUT SELECT (Sélection de l'entrée) 1**

• Appuyez sur la touche [INPUT SELECT] (Sélection de l'entrée) de la télécommande ou de l'écran. • Chaque pression sur la touche fait apparaître un choix différent, dans l'ordre suivant :

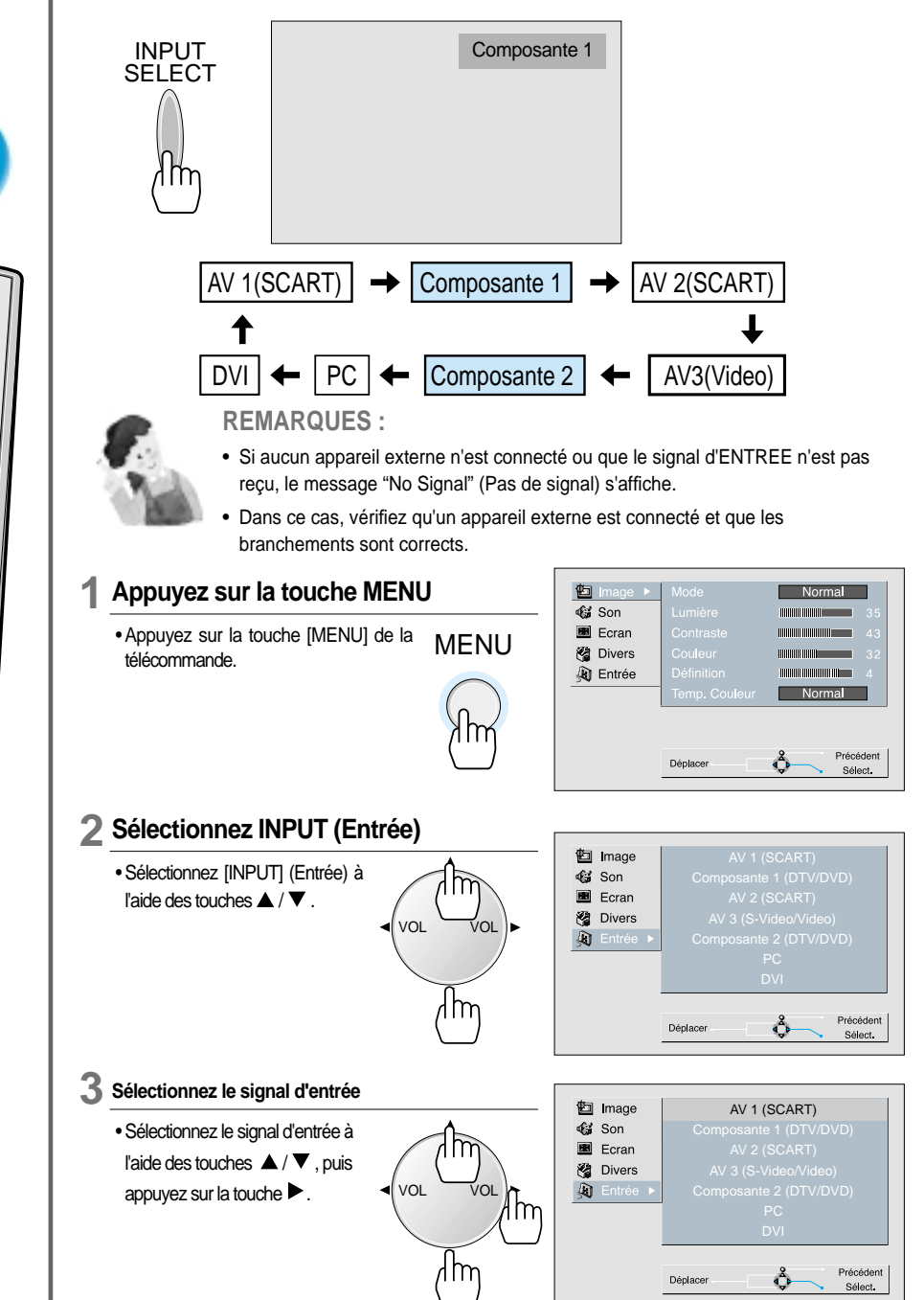

## **Contrôle du signal d'entrée**

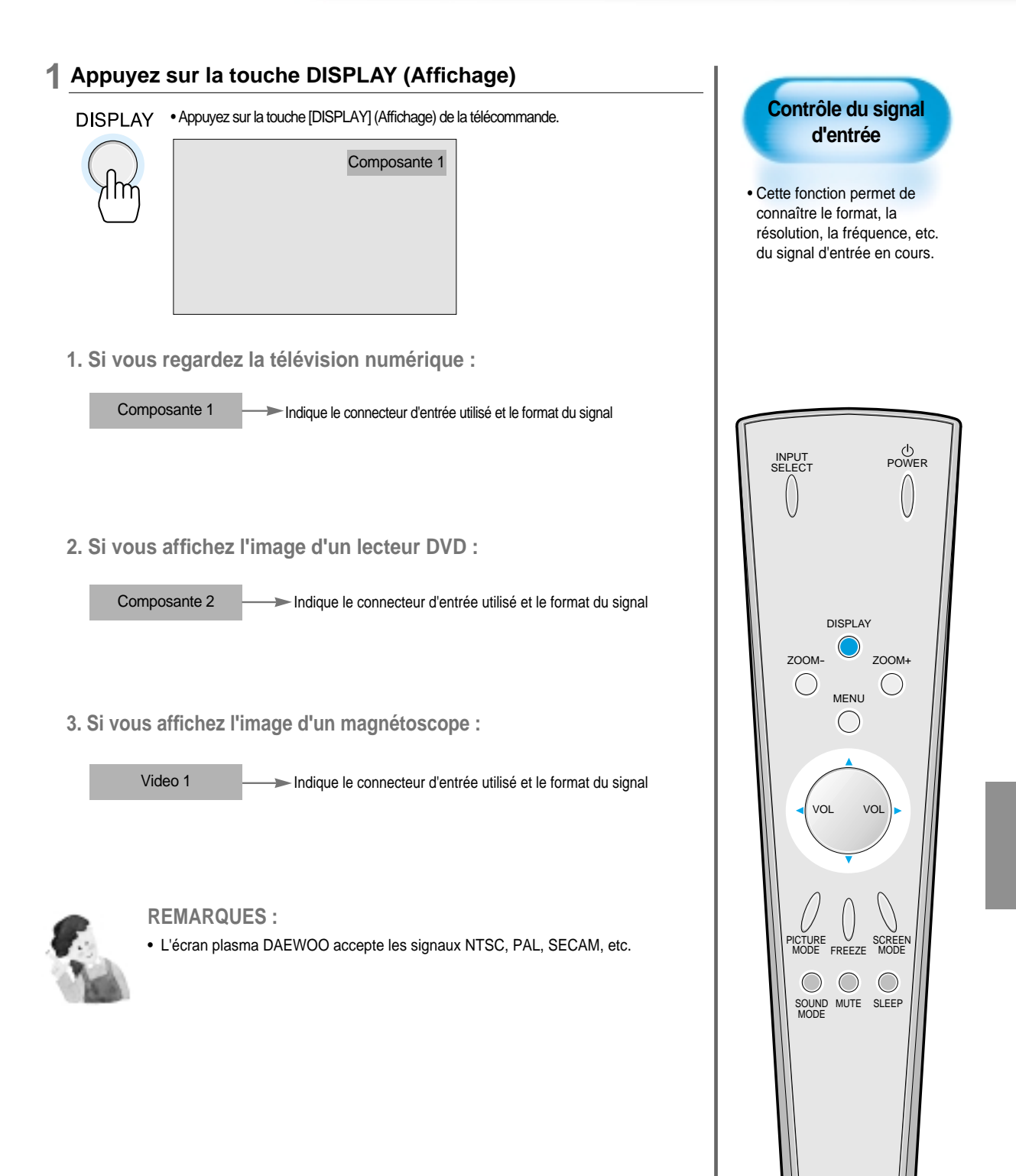

## **Sélection du menu écran et de la langue du MENU**

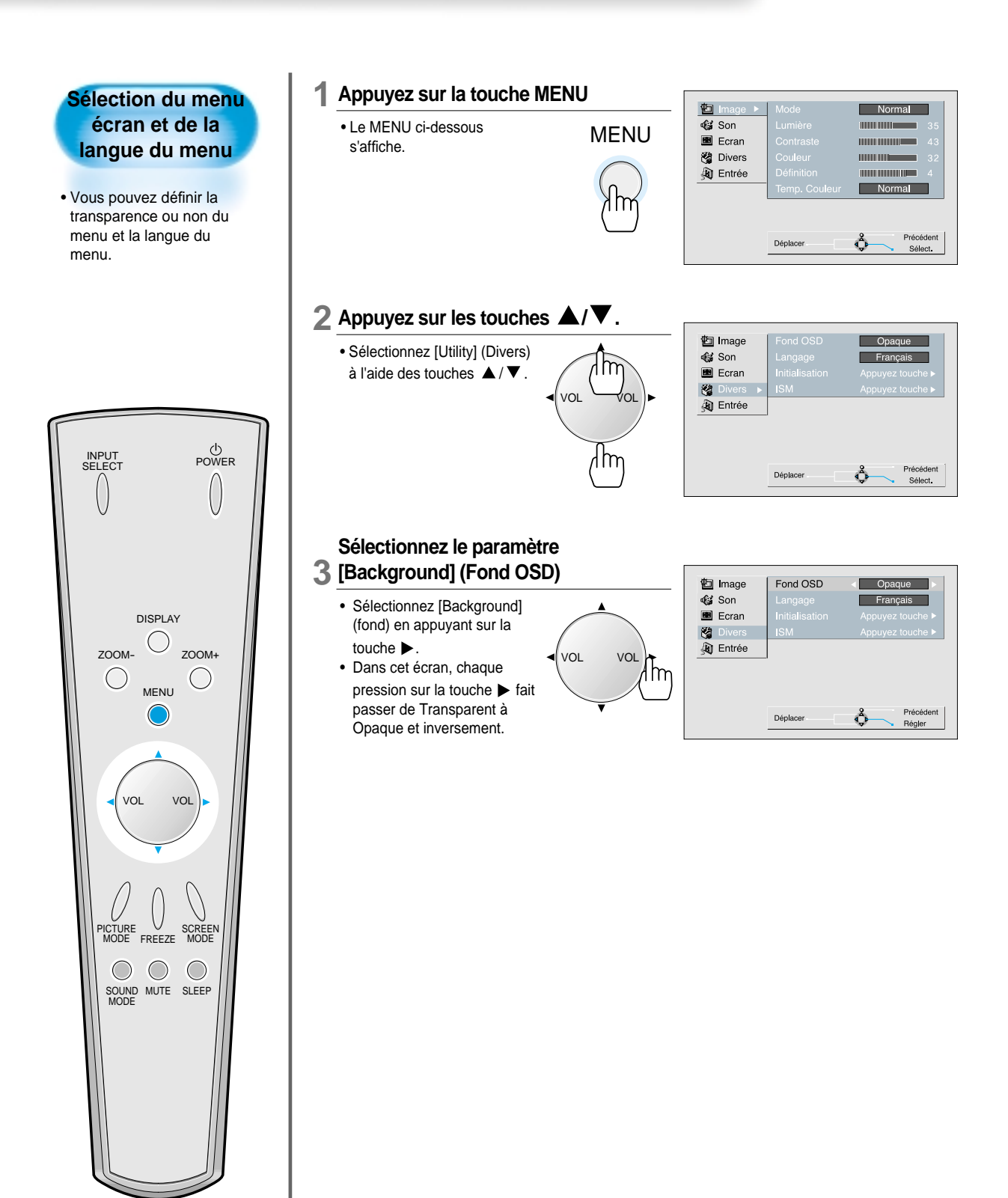

### **Sélectionnez le paramètre Langage en**

- **4** appuyant sur les touches  $\triangle$ / $\blacktriangledown$ .
	- Sélectionnez Language à l'aide des touches  $\triangle$  / $\blacktriangledown$ .
	- Dans l'écran Language (Langue), chaque pression sur la touche  $\blacktriangleright$  affiche une langue différente.

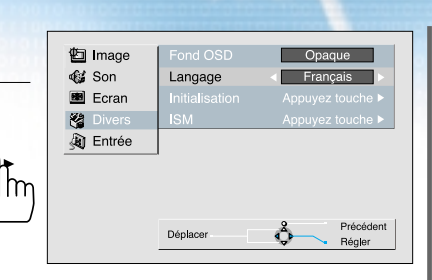

Opaque

Francais

ń

Appuyez touche ▶

Régler

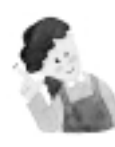

#### **REMARQUE:**

\* Lors de la première mise sous tension de l'écran plasma, le message "SELECT LANGUAGE" (Sélection de la langue) s'affiche. Choisissez une langue en appuyant sur la touche  $\blacktriangleright$ .

**回** Image

<si Son

图□ **Q** Entrée

图 Ecran

Initialisation

Déplacer

(Ce message n'apparaît qu'une fois.)

VOL VOL

1m

### **L'initialisation démarre 5**

- Sélectionnez [Initialise] (Initialisation) à l'aide des touches  $\blacktriangle / \blacktriangledown$ , puis appuyez  $\triangle$ sur la touche  $\blacktriangleright$ .
- Un message de confirmation s'affiche. Appuyez sur [YES] (OUI) pour

démarrer l'initialisation ou sur [MENU] pour revenir au menu.

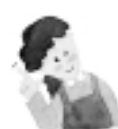

### **Lorsque l'INITIALISATION est terminée :**

VOL VOL

m

d M

- Lorsque l'INITIALISATION est terminée, les réglages effectués en mode USER [UTILISATEUR] dans le menu [SOUND] (SON) et [PICTURE] (IMAGE) sont effacés et les valeurs prédéfinies en usine sont rétablies.
- Une fois l'initialisation effectuée, vous ne pouvez plus revenir en arrière.
- Les paramètres définis dans le menu [SCREEN] (ECRAN) pour l'entrée PC ou DVI sont également réinitialisés (H. Size (Amplitude H.), V. Size (Amplitude V.), H. Position (Position H.), V. Position (Position V.), Phase, Frequency (Fréquence), etc.).
- Les paramètres Langage (Langue), Volume, OSD Background (Fond OSD) et Input (Entrée) ne sont pas réinitialisés.

### **Initialisation**

• Cette fonction permet de rétablir les valeurs prédéfinies en usine dans le MENU.

### **Sélection de la fonction ISM (Image Sticking Minimisation)**

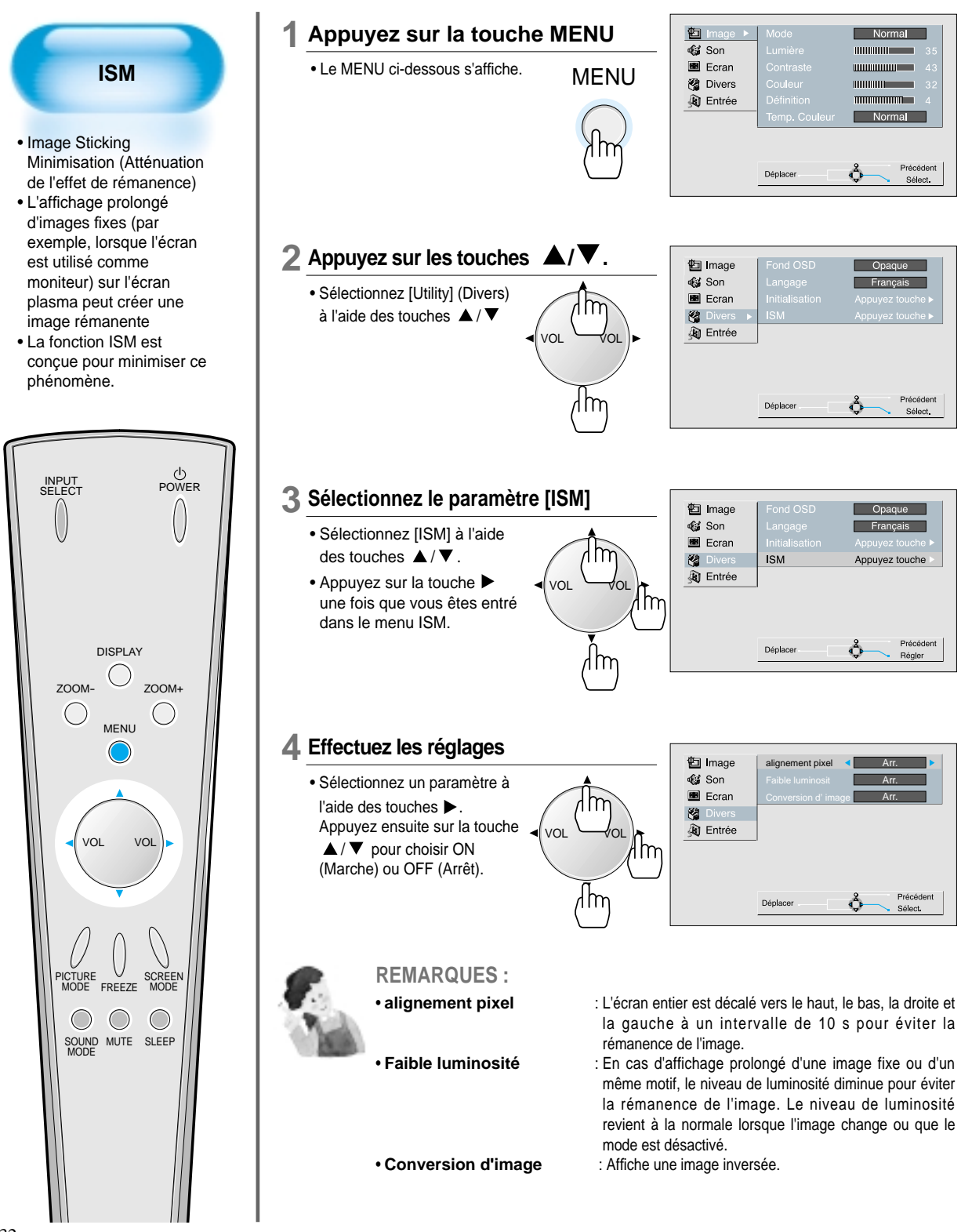

## **Réglage de la fonction Sommeil**

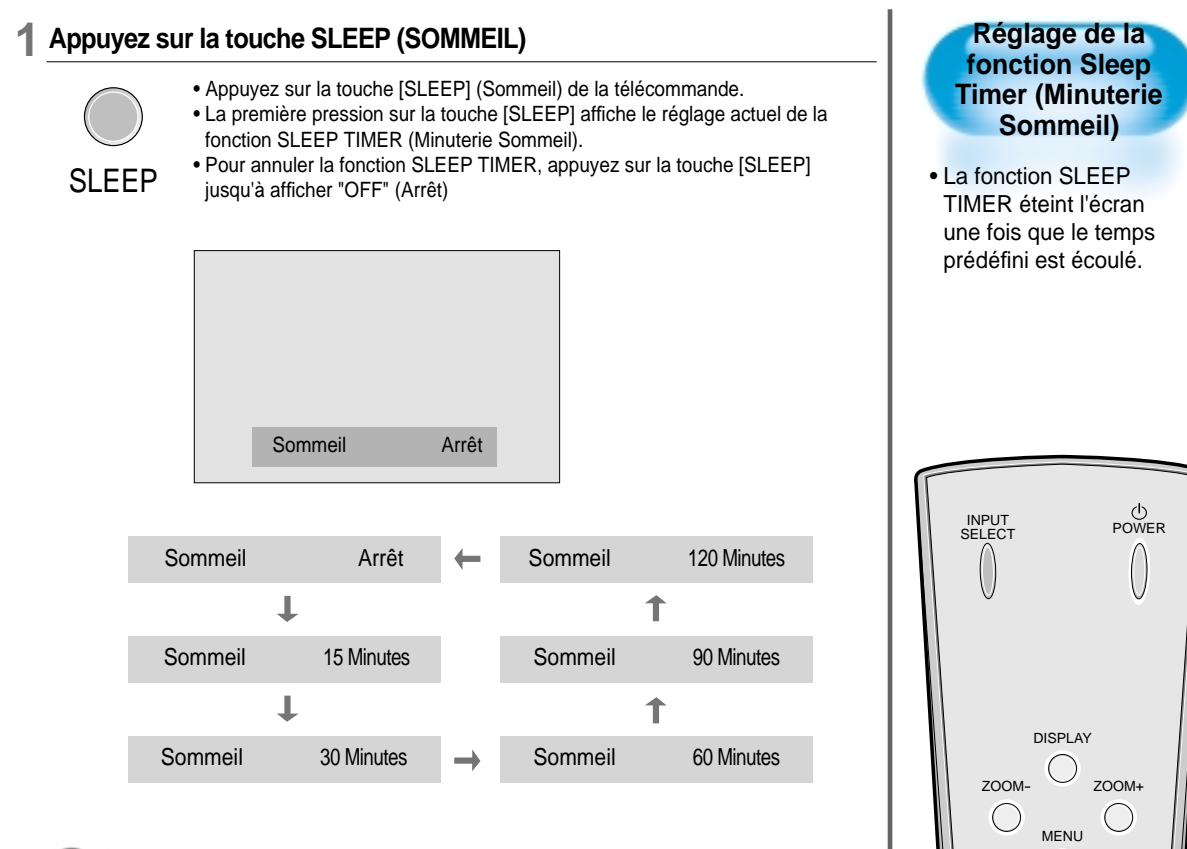

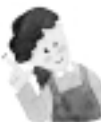

### **REMARQUES:**

- L'information à l'écran disparaît au bout de 2 secondes si vous ne faites plus rien après avoir appuyé sur la touche SOMMEIL.
- Si vous éteignez l'écran après avoir programmé la fonction SOMMEIL, le réglage sera effacé.

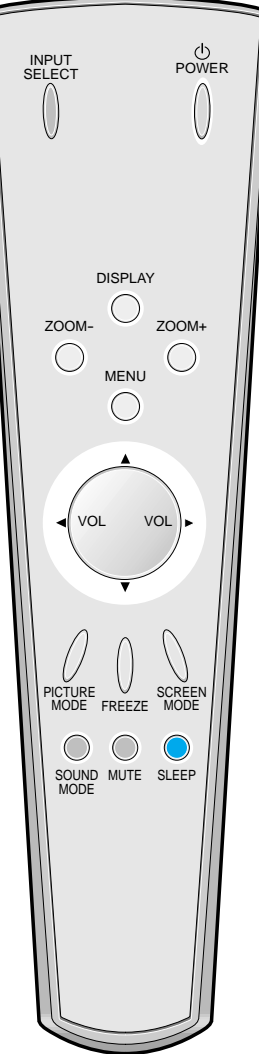

### **Avant de s'adresser au service d'assistance technique**

Avant de vous adresser au service d'assistance technique, veuillez vérifier les points suivants :

**• La télécommande ne fonctionne pas.**

Pr<br>obl<br>èm e

A vé rifi er

R é s o l u t i o

n

Pr<br>9b<br>1e me

A vé r i f i e r

R é s o l

u t i o n

- Vérifiez qu'il n'y a aucun obstacle entre la télécommande et l'écran.
- Vérifiez que les piles ne sont pas usagées et qu'elles sont correctement insérées.
- Vérifiez qu'il s'agit bien de la
- télécommande fournie pour commander l'appareil.
- Enlevez l'obstacle entre la télécommande et le moniteur.
- Remplacez les piles usagées et insérez correctement les nouvelles piles.
- Utilisez la télécommande appropriée.
- **L'écran est bruyant.**
- Assurez vous que les images et le son sont normaux.
- Ce son est dû aux variations de température de la pièce.
- Si les images et le son sont normaux, ce phénomène ne traduit aucun dysfonctionnement de l'écran.
- **Des zones vides apparaissent en haut en bas de l'écran**
- Regardez si la taille de l'image est plus large que le format 16:9 (format cinéma).
- Lorsque la taille de l'image est plus large que le format 16 :9, il se peut que des zones vides apparaissent en haut et en bas de l'écran.

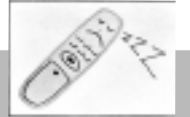

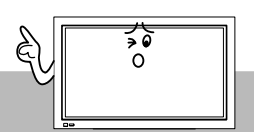

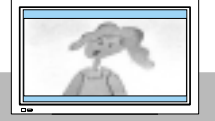

## **Avant de s'adresser au service d'assistance technique**

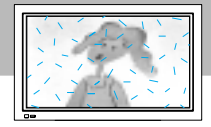

- **Des taches apparaissent à l'écran ou l'image bouge d'avant en arrière.**
- Vérifiez que votre écran n'est pas perturbé par des interférences d'ondes électriques ou électromagnétiques provenant d'automobiles, de lignes haute tension, d'éclairages au néon ou d'autres sources d'énergie éventuelles.

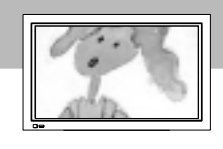

- **La taille de l'écran a changé soudainement.**
- Certains films commencent par un écran noir qui n'est pas de la même taille que le film lui-même.
- Essayez avec une autre cassette vidéo.

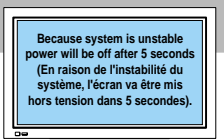

- **Auto-détection du système (modèle 126 cm (50") uniquement)**
- Si le message ci-dessus s'affiche alors que vous êtes en train d'utiliser l'écran, cela signifie qu'un problème au niveau du système interne a été automatiquement détecté et que l'écran va s'éteindre par sécurité.
- Contactez immédiatement le centre d'assistance technique le plus proche.

## **SPECIFICATIONS**

### **ECRAN**

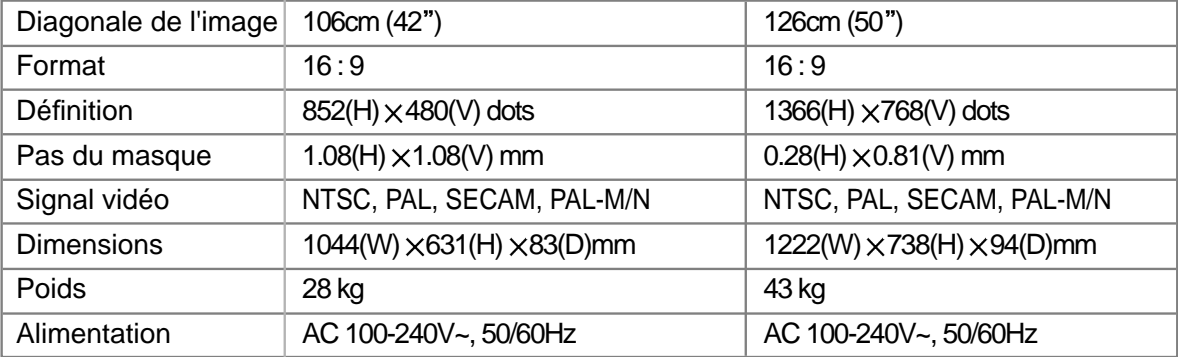

\* L'apparence et les caractéristiques de ce produit sont sujettes à modification sans préavis pour l'amélioration du produit.

### **CONNECTIQUE**

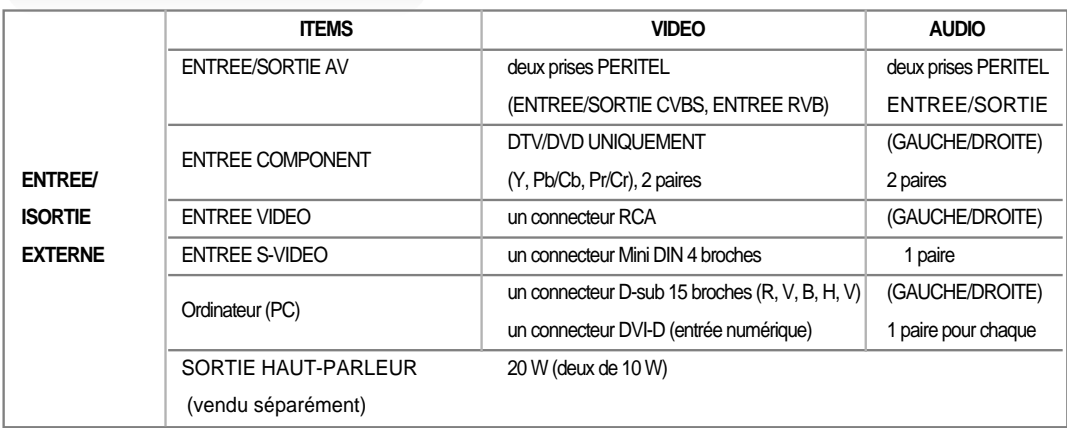

P/N : 48586120F10X-R0